# Module WIRE-CHIP h4.1**E** with ETHERNET port

# **User manual (firmware s4.21E)**

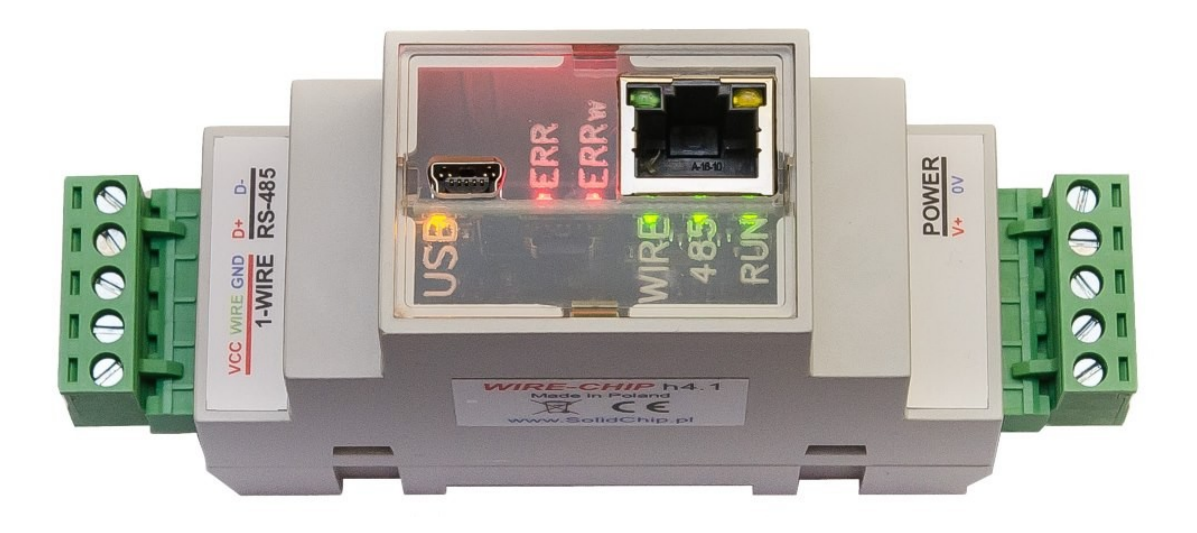

# **Description**

Only 2 wires are needed to operate 64 temperature sensors (GND, wire - "1-wire" bus). This makes the use of the module with DS18B20 sensors much cheaper than traditional thermocouple or resistance sensors. All sensors are connected in parallel, each sensor has its own unique number, which allows the sensors to be distinguished.

The version with an ETHERNET port enables communication via the MODBUS TCP protocol (except MODBUS RTU) and operation as a MODBUS TCP / RTU protocol converter.

Free, easy-to-use software is used to configure the device. The module also works with other elements using the 1-wire bus (analog inputs - DS2438, digital inputs / outputs - DS2413 and DS2408).

# **Usage**

- intelligent building;
- multi-point temperature monitoring (grain silos, mushroom farms, warehouses);
- temperature monitoring and control applications (greenhouses, dryers, heating);
- monitoring for HACCP purposes;
- distributed digital input/output systems using 1-wire DS2408 or DS2413 components

# **Technical data**

- Temperature measurement:
	- o **temperature measurement range: -55 .. +125 °C** (sensor **DS18B20**);
	- o Max measurement error: ±0,5°C in the range -10 +80°C (sensor DS18B20);
	- o Measurement resolution: 1/16°C = 0,0625°C (sensor DS18B20);
	- o transducer **DS2438**:
		- Measurement **: -40 .. +85 °C**;
			- Maximum temperature measurement error: ±2°C
- Measurement of relative humidity (transducer CHIP-2438-MICRO-RH):
	- o Measurement range: 0..100 % (bez kondensacji)
	- o Max error: +/- 3,5%
- Digital inputs / outputs:
	- $\circ$  Open-Drain inputs (0 contain from GND lub 1 don't contain)
	- $\circ$  **DS2413** 2x input / output;
	- $\circ$  **DS2408** 8x input / output;
		- Entries with activity recording (Activity Latches)
- Other data exchanged with elements 1-wire:
	- o Voltage measurement from the range 0..10V dc (transducer CHIP-2438-MICRO-0..10V);
	- o Current measurement 0..20 mA (-20 .. +20 mA) (transducer CHIP-2438-MICRO-0..20mA);
	- o EEPROM memory support contained in 1-wire systems (read and record; currently for DS18B20 and DS18S20);
	- o Other measurements depending on the firmware version;
- Max bus length 1-wire: 300m;
- Serial ports**: RS-485, USB** (communication protocol **MODBUS RTU)**;
- ETHERNET port: MODBUS TCP protocol, RJ45 connector;
	- o Auto MDI/MDIX;
	- o Transmission speed 10/100 Mbps;
	- o number of simultaneous TCP connections: 8;
	- o KeepAlive function with adjustable response time;
	- o MODBUS TCP / MODBUS RTU converter;
	- o mini web server with simple visualization through macro instructions
- Power **10..30 V dc, max 2W**;
- **Galvinic isolation 2,5 kV** between the main circuits.
	- Isolated circuits:
		- o power,
		- o RS-485,
		- o 1-wire and USB,
		- o optional equipment;
- Adaptation housing for **DIN rail mounting** (dimensiojs: width 34mm, depth 65mm, height without plugins 89 mm, with plugs 120 mm);
- Degree of protection of the housing: IP30;
- working temperature: -30 ... +50 °C;
- relative humidity: <95%, without condensation;
- opportunity to develop (equipment and software) according to the customer's need.

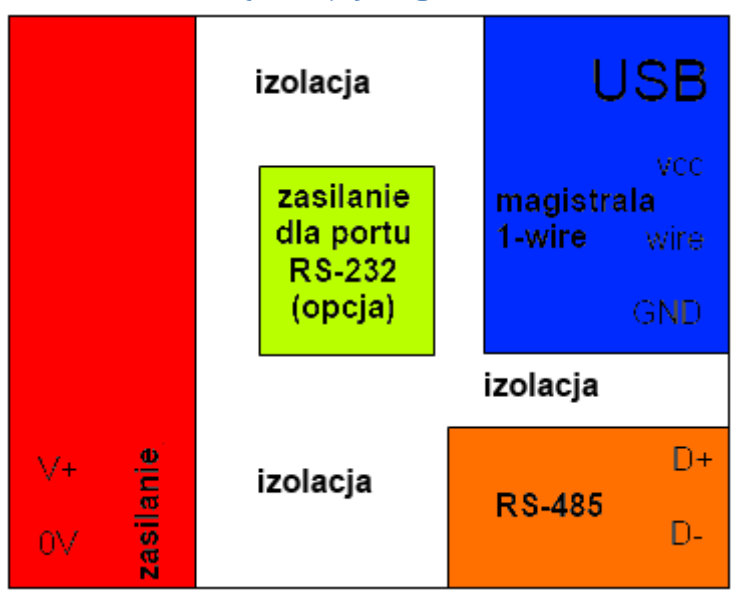

# **Galvinic isolation (izolacja) diagram of the WIRE-CHIP h4.1 module**

# **Module installation**

# **Connection to computer via USB**

Connect the WIRE-CHIP h4.1 module to your PC via the USB port (WIRE-CHIP has a 5-pin USB mini B socket). Windows will ask for the driver file, point to "lpc-vcom.inf" (which comes with the configuration software (wire-configurator) on CD). Windows will create a new COM port that can be used with a wire-configurator or other software that needs to share measurement data.

You can check the correct installation of the module in the Windows "Device Manager" window. In the "Ports (COM and LPT)" branch there should be a new device "LPC USB VCom Port" along with the COM port number.

The figure below shows a screenshot of the "Device Manager" with a correctly installed module that received the COM52 port number in the system.

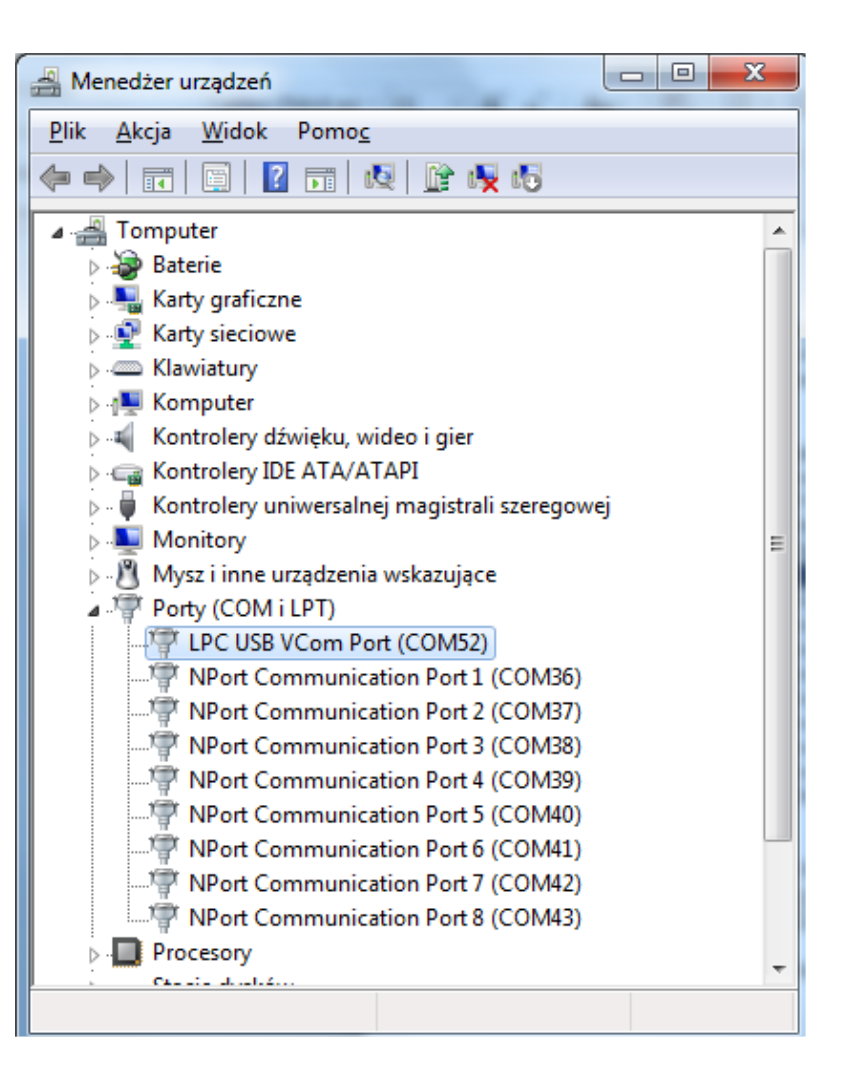

# **Connecting the ETHERNET port**

The module is connected to the LAN network via an RJ-45 connector.

Individual pins in the RJ-45 connector mean:

- $1 TX +$
- $2 TX-$
- $3 RX +$
- 4,5 Vin1 power connection;
- $6 RX -$
- 7,8 Vin2 power connection;

Thanks to the "Auto MDI/MDIX" function, you can exchange TX and RX signals, i.e. you can use a straight or crossed network cable. For proper communication with other network devices, 2 pairs of wires are needed in the cable (pins 1,2,3,6).

The remaining 2 pairs (pins 4.5 and 7.8) can be used to power the module and other devices located nearby with a maximum average current consumption of 0.3A. The supply voltage from the ETHERNET port connector is connected to the module's main power supply terminals V+ and 0V via a rectifier bridge.

The ETHERNET connector is equipped with 2 LEDs:

- activity LED blinking indicates that the ETHERNET port is communicating with the network environment;
- speed LED lit means that the port is operating at a speed of 100 Mbps, the LED off means that the speed is 10 Mbps.

# **MODBUS TCP protocol support**

After initializing the ETHERNET port, the WIRE-CHIP module is ready to work as a server answering queries compliant with the MODBUS TCP protocol. The MODBUS TCP frame contains a field marked "UNIT IDENTIFIER", which in the MODBUS RTU protocol corresponds to the ID of the SLAVE module. In the WIRE-CHIP module, the UNIT IDENTIFIER field specifies what the query of the client device (remote device connecting to WIRE-CHIP) concerns. Values 0 or 255 mean that the question concerns the resources of the WIRE-CHIP module in question (registers 0..2047 or bits in these registers). The values 1..254 mean for the module that the question should be sent via the COM1 (RS-485) serial port to an external device connected to WIRE-CHIP communicating via RS-485. Then the module works as Modbus Data Gateway (MODBUS TCP / RTU protocol converter). In order for the module to forward the MODBUS TCP query to the RS-485 port, this port must be initialized as MASTER. For more information, see the description of the "PORT INIT" macroinstruction.

MODBUS TCP functions in WIRE-CHIP:

- x03 Read Holding Registers reading from module registers (range 0..2047);
- x10 Preset Holding Registers writing to the module registers
- x01 Read Coils reading bits located inside the above registers
	- $\circ$  specifying the bit address "bit\_no" means that the first bit will be read bit = (bit\_no % 16) {remainder from dividing bit no by 16} from the register = (bit no / 16) {integer division of bit no by 16};
		- Example: if bit\_no = 1245, bit = 13 is indicated in register 77
- x0F Force Coils entering bit values (as above)
- these and other functions of the MODBUS protocol can be transferred via the RS-485 port to other devices;

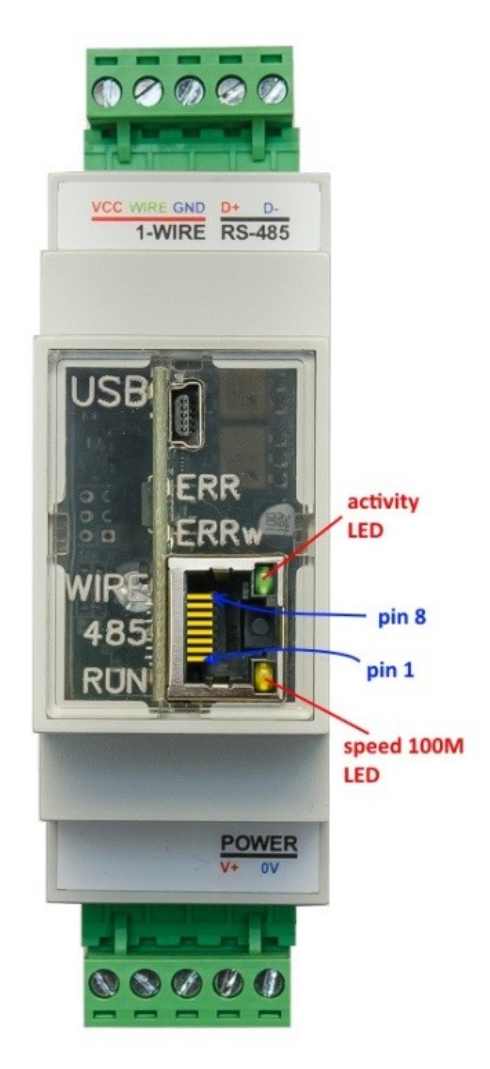

# **Connecting bus RS-485**

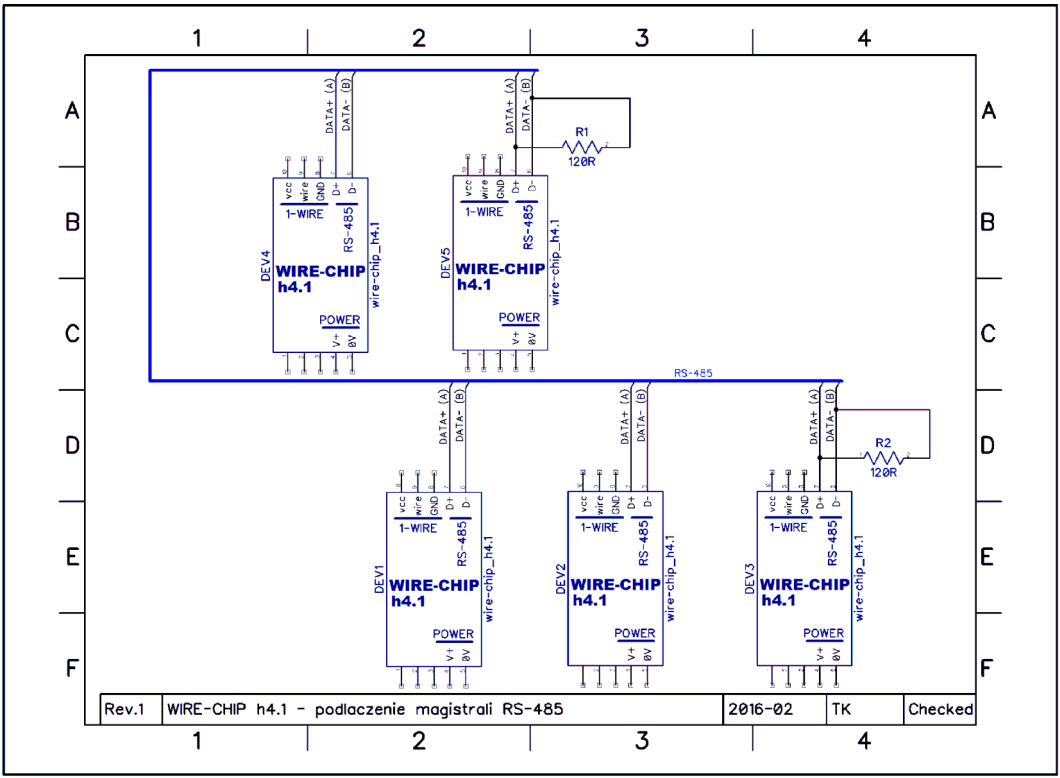

Note the resistors R1 and R2 about resistance 120Ω, which should be installed for the bus RS-485 with a length exceeding 30..50 m. With shorter bus RS-485 lengths, the "wave reflection" phenomenon is negligible.

# **Connection bus 1-wire 2-wire i 3-wire (sensors DS18B20, DS18S20, DS2438, DS2413, DS2408)**

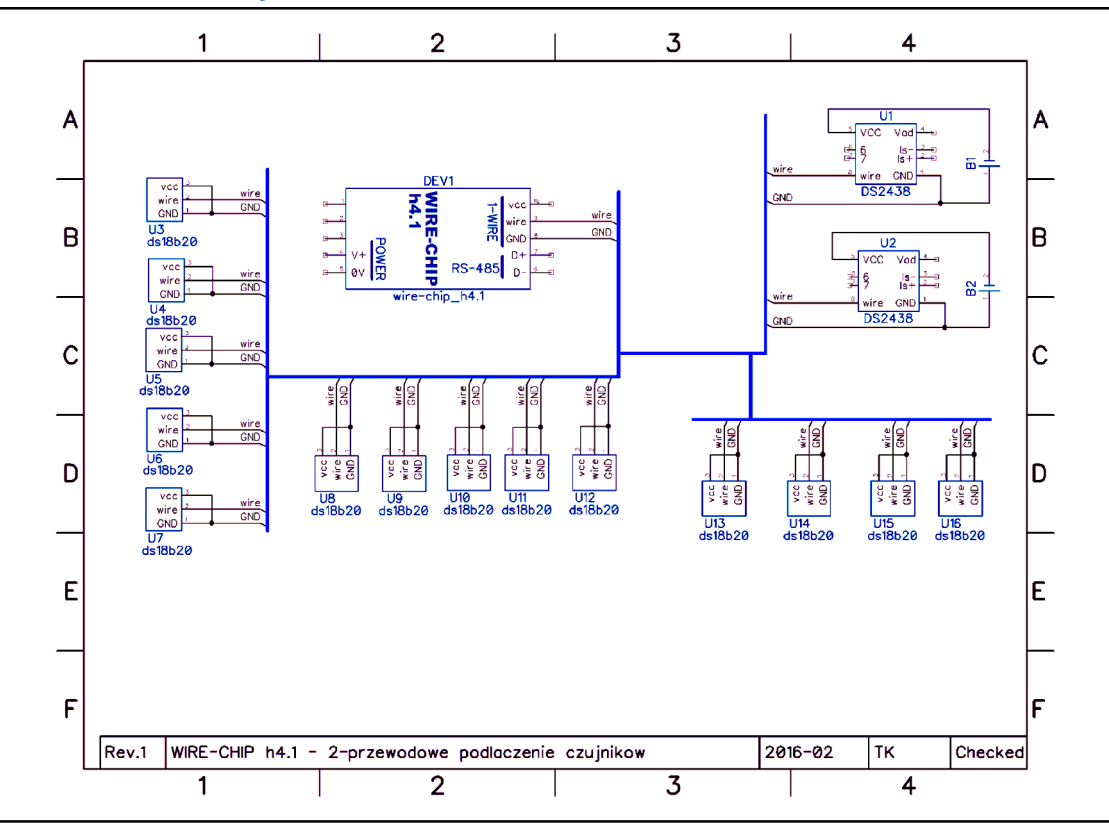

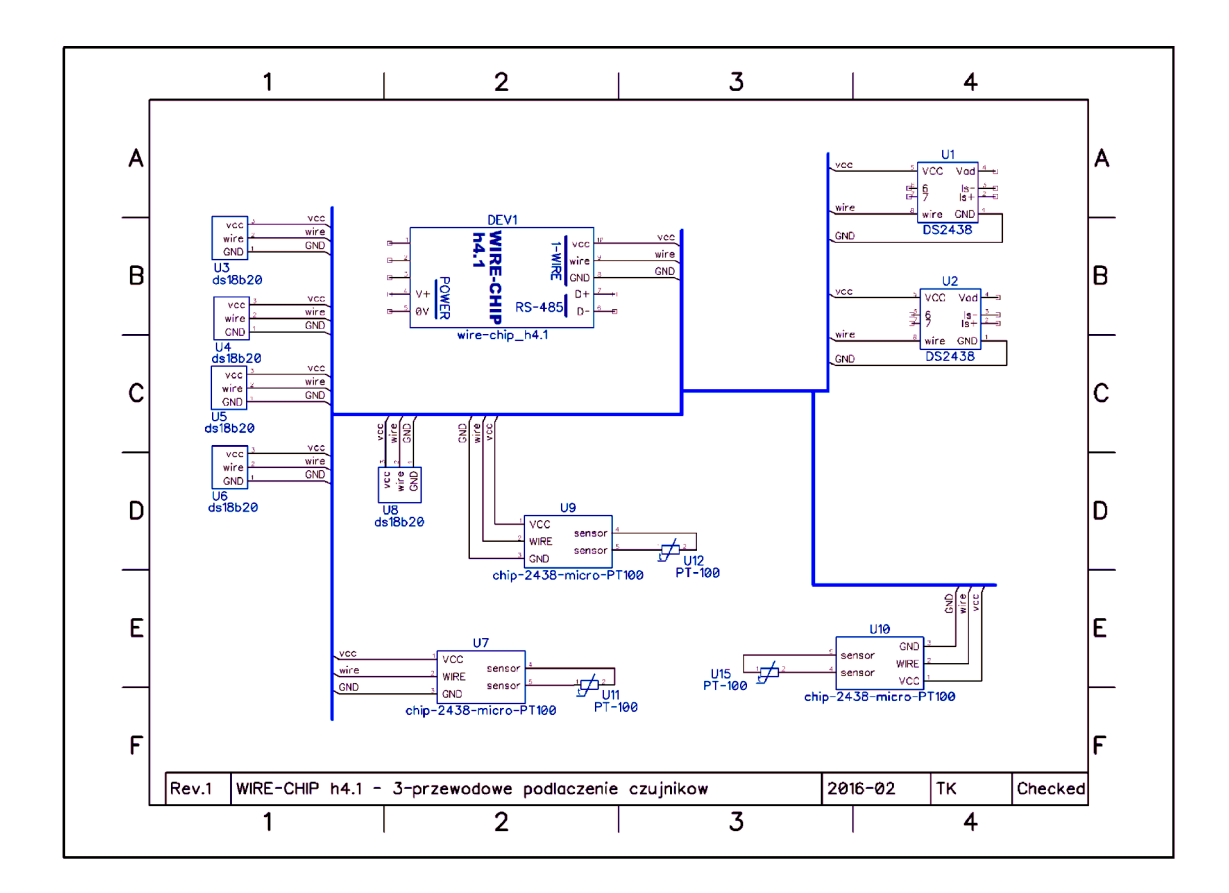

# **Module power supply**

The module can be powered in three ways:

- 1. through the 0V and V+ (POWER) power supply inputs, connecting a voltage in the range of 10...30 Vdc to them;
	- a. this allows all circuits to work:
		- i. 1-WIRE andprocessor;
		- ii. RS-485;
		- iii. optional equipment,
		- iv. port ETHERNET;
- 2. via USB port
	- a. this allows operation only for the 1-WIRE bus and the processor and the ETHERNET port
- 3. via ETHERNET port
	- a. through the rectifier bridge, the voltage is supplied to the 0V and V+ (POWER) power supply input, and then as in 1.
	- b. from the POWER terminals you can power an external device whose current consumption does not exceed 0.3A (e.g. another WIRE-CHIP module with which SCADA communicates using WIRE-CHIP with Ethernet as a MODBUS TCP/RTU converter);

# **Software**

To configure the module, use the "wire-konfigurator" software. It allows you to make any changes to the module

The "wire-konfigurator" software should be copied to the computer's disk so that it can save log files in its own folder, which can be helpful in analyzing the operation of the software and the module.

# **Basic elements of the configuration software:**

The next picture contains:

- Communication status informs about the curremtly performed operations or status (succes / failure) of the last operation. Kclicking on "communication status" opens the log file.
- Communication parameters with the configure module
	- o COM port number (module connected via USB or converter USB/RS-485, opptional port RS-232),
	- o Baud rate, parity (they don't matter when directly connected via USB),
	- $\circ$  ID when directly connected via USB always zero (...0"). when connected via RS-485 or RS-232 in accordance with the module settings.;
- Reading and writing module configuration. The "wire-konfigurator" program zremembers a configuration that can:
	- $\circ$  read from a file or module (when reading from a module, macro instructions aren't read),
	- o modify
	- o save to a file or module
		- Some settings require a module reset, są a checkbox has been provided that allows you to perform a reset after entering the configuration.

# **reading / writing configuration from / to file**

To read the configuration from file, press the "read from file" button. An open file selection window with a file type filter will appear. By default, files with the extension 'chip' are displayed, intended for use with the WIRE-CHIP module in version h4.1.

All available extensions:

- 'chip' XML configuration files for the WIRE-CHIP module h4 and h4.1;
- 'rej4' binary configuration files for WIRE-CHIP h4 (currently not developed);
- 'rej' binary configuration files for WIRE-CHIP in versions h3.1 and h2.

To save the configuration to a file, press the 'Save to FILE' button, and then select a file name. The available format for saving is XML with the 'chip' extension.

#### **Reading / Writing Configuration to / from the Module**

To read the configuration from the module, press the "Read from WIRE-CHIP" button. To read or write the configuration, communication parameters should be set (COM port number, baudrate, parity and module ID). If the module is connected to the computer via USB, the module ID is "0", the baud rate and parity do not matter.

#### **Interrupting ongoing operations**

Operations performed by the configuration software on the WIRE-CHIP module can be interrupted by pressing the "Stop" button.

# **Basic Module Configuration**

The following figure illustrates the appearance of the 'Settings' tab, which is used to make changes to basic settings:

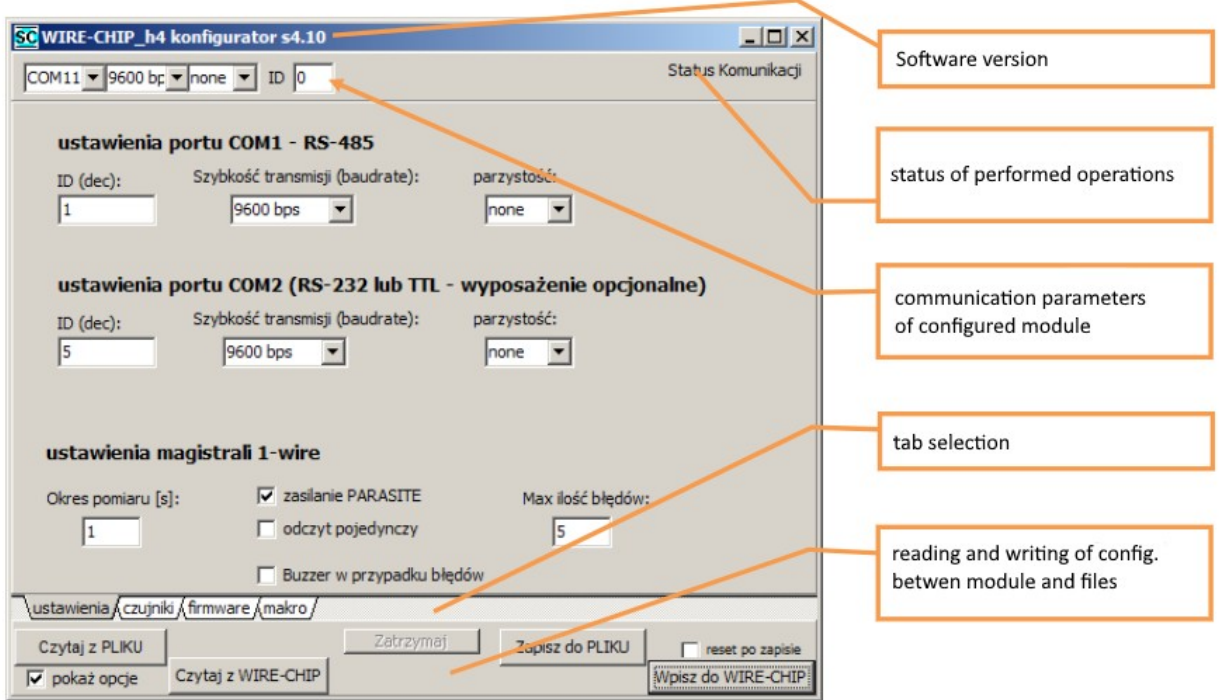

The "Settings" (ustawienia) tab provides access to the following parameters:

- COM1 Serial Port RS-485:
	- o ID (dec) –Module ID for MODBUS RTU protocol (slave) {0..255};
	- o Transmission speed (Szybkość transmisji baudrate) {9600, 19200, 38400, 57600, 115200 bps};
	- o Parity (parzystość) {none, ODD, EVEN}
	- COM2 Serial Port (RS-232 lub TTL) optional equipment
		- o Same parameters as for COM1
- 1-wire bus:
	- o **Measurement interval** ( Okres pomiaru) time interval beetwen individual measurements {1..255s},
	- o **PARASITE powering** (zasilanie PARASITE) enables 2-wire temperature sensor support. In the 2-wire mode, after sending the "measure temperature" command to the temperature sensor, no communication can take place on the 1-Wire bus as the "wire" provides power to the sensor. After 1 second, power is disconnected from the "wire," and communication with the sensor occurs.
	- o **Single reading** (odczyt pojedynczy) sending the "measure" command to each sensor separately, after another sensor has completed its measurement. In the case of using current barriers (Zener barrier for hazardous explosive [EX] areas), there may be a situation where, after starting the temperature measurement in all sensors

simultaneously, the barrier will block the transmission of the appropriate current to the sensors, and measurements will not take place. This option protects against measurements being blocked by current barriers.

- o **Buzzer for errors** (Buzzer w przypadku błędów) the module signals sensor errors with sound.
	- This option is useful when testing sensors.
- o **Max error count** (Max ilość błędów) the number of errors (not separated by successes) in communication with the sensor after which the module stops providing the last successfully read temperature (e.g., 2245 = 22.45°C) and provides a value indicating an error (-20000 = -200°C - a value outside the range);

Frame data parameters for WIRE-CHIP module for serial port transmission:

- Number of data bits: 8;
- Number of stop bits: 1;

Baudrate and parity are configurable.

# **Configuration of temperature sensors and other "1-wire" elements**

Below is a screenshot of the "sensors" tab, where the configuration of elements connected to the 1-wire bus is made:

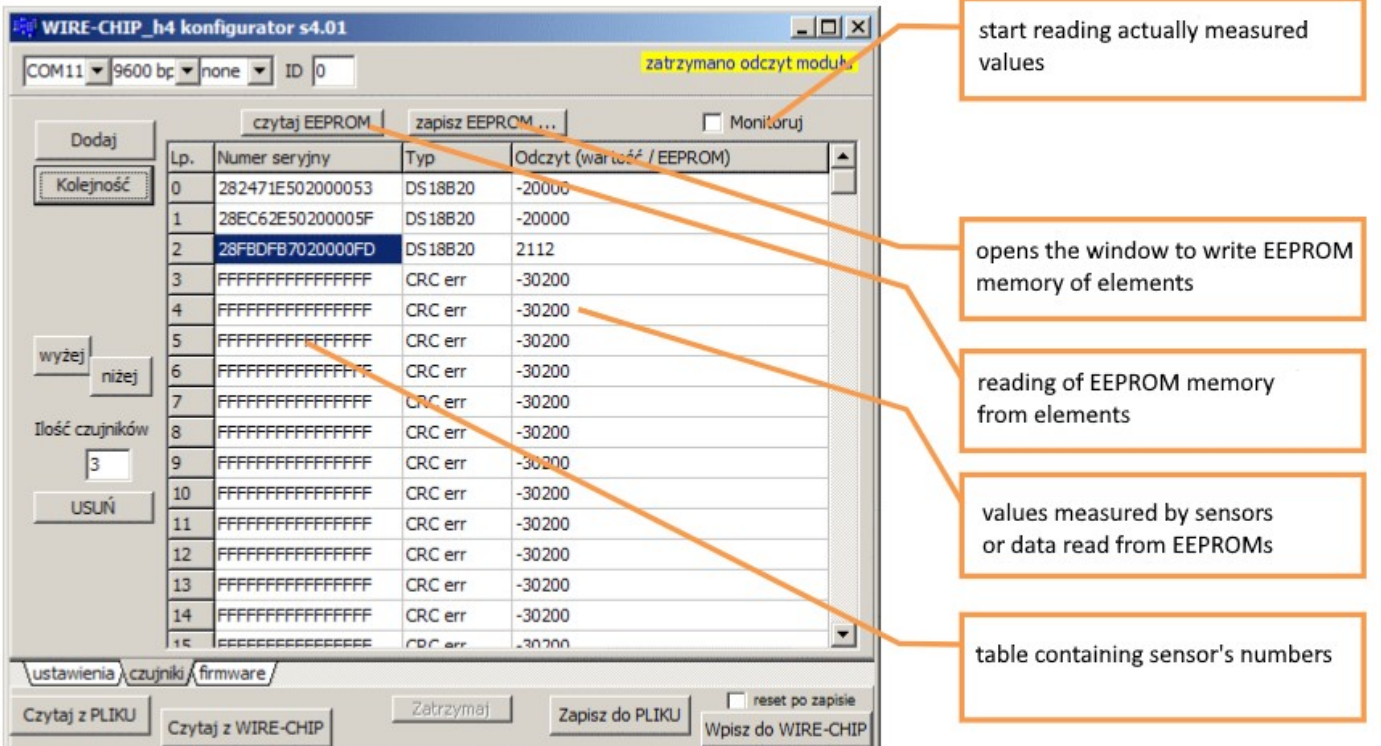

As part of the configuration of elements (sensors) connected to the 1-wire bus, the following operations can be performed:

- add elements (sensors);
- determine the order;
- sort;
- to remove;
- read the contents of the EEPROM memory;
- save the contents of the EEPROM memory;

# **Sensor table pop-up menu**

It enables:

- **copying** (kopiowanie) the contents of selected fields;
	- o select cells in the sensor table;
	- $\circ$  select "Copy" in the context menu or select the keyboard shortcut "Ctrl+C";
	- $\circ$  the data is saved in the MS WINDOWS clipboard and can be used in another program (e.g. notebook, MS EXCEL, ...);
- **pasting** sensors **before** (wklej przed) the selected row;
	- select 1 or more cells from the column with sensor serial numbers
		- the number of inserted sensors will be:
			- if 1 table cell is selected, then the number of sensors will be inserted the same as the number of serial numbers saved in the MS WINDOWS clipboard;
			- if more than 1 table cell is selected, then the number of serial numbers selected will be inserted, unless a smaller number of serial numbers are stored in the clipboard, then the same number of sensors will be inserted as in the clipboard.
	- $\circ$  if the clipboard contains serial numbers of sensors (e.g. copied from the WIRE-CHIP configuration program or from MS EXCEL), select "Paste before" from the context menu (or the keyboard shortcut "Ctrl+V");
	- $\circ$  the sensor selected first and all subsequent sensors will be moved by the inserted number of sensors,
	- o the number of sensors will increase:
		- if sensors are pasted before or at the end of previously installed sensors, the "number of sensors" parameter will be increased by the inserted number of sensors;
		- if sensors are inserted far from the installed sensors, then the number of new sensors will be added to the current number of sensors, as well as the distance between the installed and new sensors
			- Example: 5 sensors are installed; 5 more sensors were pasted, starting from No. 10. After the operation, the "number of sensors" field contains the number 15, Sensors No. 5 to 9 contain empty data.
- **pasting-replacing** selected sensors (wklej zastąp) ;
	- o select 1 or more cells from the column with sensor serial numbers
		- the number of inserted sensors will be:
			- see paste before (above);
	- $\circ$  if the clipboard contains serial numbers of sensors (e.g. copied from the WIRE-CHIP configuration program or from MS EXCEL), select "Paste - replace" from the context menu (or the keyboard shortcut "Ctrl+W");
	- $\circ$  the sensor selected first and all subsequent sensors will be moved by the inserted number of sensors,
- **deleting** selected sensors (usuwanie);
	- $\circ$  select 1 or more cells from the column with sensor serial numbers;
	- o select "Delete selected and move further" from the context menu
	- o sensor serial numbers will be replaced with "F" values
	- o The number of sensors will be reduced by the number of selected sensors, if installed sensors were selected;
	- o sensor serial numbers in later positions will be moved to earlier positions

To call up the context menu of the sensor table, press (click) the right mouse button over the sensor table, or press the context menu key on the keyboard (when the sensor table is the active visual element of the program).

#### Odczyt (wartość / EEPROM) DUUdj  $Typ$ Numer seryjny  $Typ$ <br>DS18B20 Odczyt (wartość / EEPROM) 덕 <mark>iumer seryjny</mark><br>28 1F69E50 200000 Kolejność 281E69E502000004 Kolejność 28A754E5020000CA **DS18B20** 28A754F5020000CA DS18820 287506B802000033 PS18B20 28E6EAB7020000BA **DS18B20** 28627EE50200 28 A 775E 5020000E **DS18820** Kopiuj  $C$ trl +  $C$ 8480CB80200 28445BE5020000D5 **DS18B20** Wklei przed  $Ctrl + V$ 28837FF50200 281190E502000042 **DS18B20** Wklej - zastąp  $CHI+W$ wyżej wyżej niżej 280293E50200 FFFFFFFFFFFFFFFF CRC en 80293E50200<br>8E6EAB70200 Usuń zazi niżej FFFFFFFFFFFFFFF CRC en 284 775 50200005 DS18820 Ilość czujnikó Ilość czujników -<br>FFFFFFFFFFFFFFFF CRC en 28445BE5020000D5 **DS18820** FFFFFFFFFFFFFFFF CRC en  $\boxed{11}$  $\sqrt{6}$ 281190E502000042 DS 18820  $10<sup>-10</sup>$ FFFFFFFFFFFFFFFF CRC en  $10$ **USUŃ USUŃ** FFFFFFFFFFFFFFFF CRC err FFFFFFFFFFFFFFF CRC en  $11\,$  $\overline{11}$ FFFFFFFFFFFFFFFF FFFFFFFFFFFFFFFF CRC err CRC en  $12$  $\overline{12}$ Odczyt (wartość / EEPROM)  $\vert$  $\overline{c}$  $\overline{D}$ Typ  $\overline{B}$  $\mathsf{E}$ Lp. Numer seryjny  $\overline{A}$  $\overline{A}$ Koleiność 2828164E030000B1 DS18B20  $1918$ po wklejeniu do MS EXCEL  $\overline{3}$ 2818E8AD030000D0 **DS18820** 1950  $\overline{4}$ 2838F8AD0300001A **DS18B20** 1937 2838F8AD0300001A DS18B20 1931  $\overline{\phantom{a}}$ 280431B204000083 **DS18B20** 1906 280431B204000083 DS18B20 1906 6 2804E7AD03000099 **DS18B20** 1931 804E7AD03000099 **DS18B20** 1931 **DS18B20** 7 280417AF030000R7 1937 280417AE030000B7 **DS18820** 1931 wyżej 2824034F03000062 **DS18820** 1925 8 282403AE03000062 **DS18B20** 1925 niżej 28744FB204000019 DS18820 1918 9 28744EB204000019 **DS18B20** 1918 Ilość czujników 28F4D1AD030000F3 **DS18B20** 1925 10 28F4D1AD030000F3 **DS18B20** 1925  $Ctr1+C$ Kopiuj 28F4FFAD030000D5  $\sqrt{26}$ 11 28F4FFAD030000D5 **DS18B20** 1918 285CE7AD03000016  $10<sup>10</sup>$ Wklej - za 12 285CE7AD03000016 **DS18B20**  $-20000$ **USUŃ**  $C$ <sub>k</sub> $\left| + \right|$ 28520FAE03000069  $11$ 13<br>14 + H Arkusz1 Arkusz2 Arkusz3 12 283A11B10400000D Usuń zaznaczone i przesuń dals / 9丁 Odczyt (wartość / EEPROM) Odczyt (wartość / EEPROM)  $\vert$   $\vert$ Numer seryjny ⊵ Numer seryjny Typ Lp. Typ Lp. DS 18820 Kolejność 281F69E502000004 Kolejność 281F69E502000004 DS18820 28A754E5020000CA **DS18820** 28A754E5020000CA **DS18820** 28F6FAB7020000BA **DS18820** 28F6FAB7020000BA **DS18820** 28564BE50200009C **DS18820** 28564BE50200009C **DS18820** 2894D1B7020000B8 **DS18820** 2894D1B7020000B8 **DS18820** 28E311B80200001D 281190E502000042 **DS18B20 DS18B20** wyżej  $Ctr1+C$ wyżej BA775E5020000F Kopiui 2857E1B7020000FA **DS18B20** niżej  $Ctrl + V$ 284458550200000 28187EE5020000AC DS18820 **MAL**  $CHIAM$ Ilość czujnikó Ilość czujników 281190E50200004 281190E502000042 CRC en FFFFFFFFFFFFFFF FFFFFFFFFFFFFFF CRC en  $\sqrt{9}$ Usuń zaz e i przesuń dalsze  $\sqrt{9}$ FFFFFFFFFFFFFFF FFFFFFFFFFFFFFF CRC en  $10<sup>°</sup>$ CRC er  $10<sup>-10</sup>$ **USUŃ LISUŃ** CRC err FFFFFFFFFFFFFFFFF CRC en FFFFFFFFFFFFFFFFF  $11\,$  $11$ FFFFFFFFFFFFFFFFF CRC err ▎<br>▎╒╒╒╒╒╒╒╒╒╒╒╒╒╒╒╒ CRC en **Donal** Douaj Ŀ Odczyt (wartość / EEPROM) 囸 Odczyt (wartość / EEPROM) Lp. Typ Lp. Typ Numer seryjny Numer seryjn Kolejność 281F69E502000004 Kolejność **DS18B20** 281F69E50200000 DS 18820 28A754E5020000CA **DS18B20** 28A754E5020000CA **DS18820** 28E6EAB7020000BA **DS18B20** 28E6EAB7020000BA **DS18B20** 28A775E5020000FF Incisen 28564BE50200009C DS18820  $Ctrl + C$ Kopjuj 28445BE5020000D 2894D1B7020000B8 DS18B20  $Ctr1 + V$ Wklej przed 281190E50200004 28E311B80200001D **DS18820** Wklej - zastap  $CtrI + W$ wyżej wyżej FFFFFFFFFFFFFFF 28A775E5020000FF CRC en niżej niżej Usuń zaznaczone i przesuń dalsze FFFFFFFFFFFFFF 28445BE5020000D5 CRC en .<br>FFFFFFFFFFFFFFFF CRC en Ilość czujników 281190E502000042 CRC en Ilość czujników FFFFFFFFFFFFFFFF CRC en FFFFFFFFFFFFFFFF CRC en  $\sqrt{6}$  $\sqrt{9}$ FFFFFFFFFFFFFFF FFFFFFFFFFFFFFFF CRC en CRC en  $10$  $10$ **USUŃ USUŃ** FFFFFFFFFFFFFFFF FFFFFFFFFFFFFFFF CRC en CRC en  $11$  $11$ FFFFFFFFFFFFFFFF 12 FFFFFFFFFFFFFFFFF CRC en CRC en 12 **Douaj Douaj** Odczyt (wartość / EEPROM) Odczyt (wartość / EEPROM)  $\vert$  $\vert$ Numer seryjny Numer seryjny Typ Typ Lp. Lp. DS18820 DS18820 281F69F502000004 Kolejność 281E69E502000004 Kolejność 28A754E5020000CA DS18820 28A754E5020000CA DS18820 28F6FAR7020000BA DS18820 28F6FAR7020000BA DS18820 28A775F5020000FF **DS18820** 28A775F5020000FF **DS18820** 28445BE5020000D5 **DS18820** 28445BE5020000D5 **DS18820** 281190E502000042 **DS18820** 281190E502000042 **DS18820** wyżej wyżej FFFFFFFFFFFFFFFF CRC err FFFFFFFFFFFFFFFF CRC en niżej niżej FFFFFFFFFFFFFFFFF FFFFFFFFFFFFFFFF CRC err CRC err 2222222222227 28564BE50200009C Ilość czujników Ilość czujników DS18B20 Kopiu  $Ctrl + C$ FFFFFFFFFFFFF 2894D1B7020000B8 DS18B20  $\sqrt{6}$ Wklej przed  $\sqrt{11}$  $Ctr1 + V$ FFFFFFFFFFFFF 28E311B80200001D  $10$  $10$ **DS18820** Wklej - zastap  $CtrI + W$ **USUŃ USUŃ** FFFFFFFFFFFFF FFFFFFFFFFFFFFFF CRC en  $11$  $11$ Usuń zaznaczone i przesuń dalsze EFFFFFFFFFFFFFFFF FFFFFFFFFFFFF CRC en  $12$

#### *Examples of using the shortcut menu function*

#### **To add sensors…**

#### Press the "Dodaj" button

The module will search for all connected sensors. It will compare the serial numbers of the found sensors with the numbers saved in flash memory (own configuration memory). The configuration program (wire-configurator) returns a list of serial numbers already saved in flash and a list of elements that the module has not yet saved (newly added).

To add new elements (sensors), previously installed elements do not have to be connected. The maximum number of installed 1-wire elements is 64 pcs. The module will support the number of elements stored in the "Number of sensors" edit field.

#### **To arrange the order of 1-wire elements…**

Press the "Kolejność" button. This will open a dialog box (the window appears in the figure below). The window allows you to start and stop sequencing. The module determines the order by detecting a rapid (1°C / measurement period) temperature increase (decrease) on individual sensors (heating with a burner, cooling with a freezer, etc.). If the sensor sequencing function asks you to change the temperature of a sensor with a specific number (in the figure below, no.=1), a quick change of temperature will result in assigning no. 1 to the currently heated/cooled sensor.

Within one of the launch functions, tracking, the change occurs only 1 time.

After detecting a temperature change on the last sensor number (e.g. no. 2 for 3 available sensors), the program will automatically copy the results to its own memory.

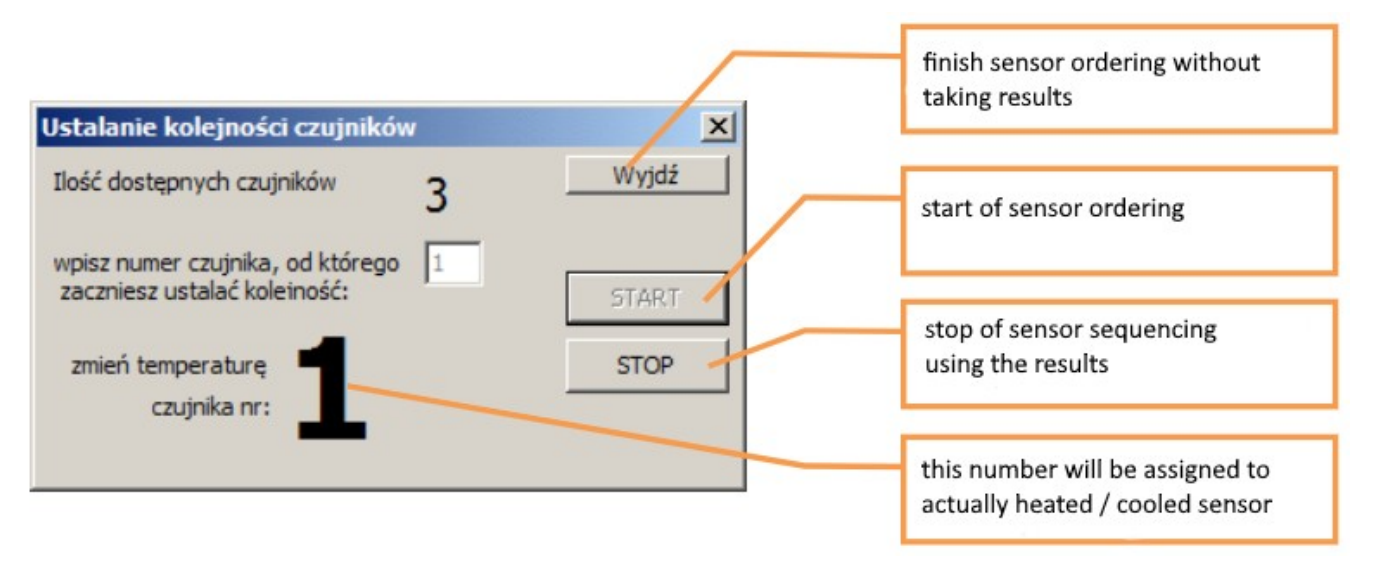

The appearance of the ordering dialog box

#### *Order of digital inputs/outputs (DS2413 and DS2408)*

Instead of temperature changes (DS2413 and DS2408 systems do not measure temperature), digital inputs are used to set the sequence. For the purposes of determining the sequence, a change in the state of the digital input is treated as a change of 1°C in the case of temperature sensors.

The program allows you to **manually arrange the order of sensors.** Select the sensor serial number (click on the number), then press the "wyżej" (up) and "niżej" (down) buttons to change the order of the sensors.

#### **To sort sensors…**

"by serial numbers", after reading the module configuration, click on the column header with serial numbers of the sensor table. One click will set the ascending order, another click will set the descending order.

To sort **by the contents of the EEPROM memory** from the sensors, read the data from the sensors by pressing the "read EEPROM" button. Then click on the column header with the read memory content of the sensor table.

#### **To remove all sensors**

Press the "USUŃ" (delete) button. Information about the sensors is then deleted from the memory of the configuration program. This does not mean that sensor information is removed from the WIRE-CHIP module.

#### **Attention**

Items are installed in the module if they are saved in flash memory. After each configuration change in the configuration program, enter the new configuration into the flash memory by pressing the "Write to WIRE-CHIP" button.

#### **Reading the contents of the EEPROM memory of elements**

To read the contents of the EEPROM memory of 1-wire components installed in the module, press the "read EEPROM" button. Then the module reads data from the elements and passes it to the configuration program. The configuration program displays data in the sensor table, in the "Read" column. Data is displayed in hexadecimal (HEX). If the sensor is installed in the module but not connected, the program displays bytes with the value FF (All bits '1').

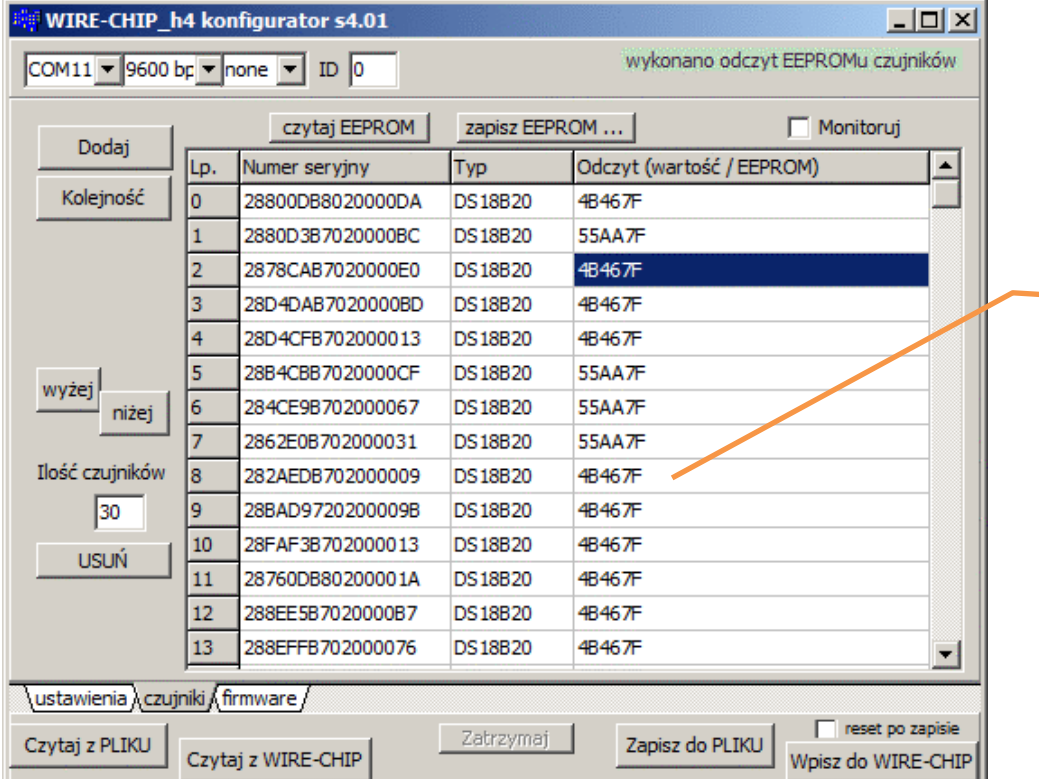

The figure below shows the appearance of the configuration program after reading the EEPROM memory:

> Data from the EEPROM memory of sensor no. 5. Bytes: 55, AA, 7F where the last byte (7F) configures the resolution of the DS18B20 sensor (see documentation)

#### **Writing the contents to the EEPROM of 1-wire elements**

After reading the data from the EEPROM memory, you can edit it and then write it to the elements. To open the editing and saving window, press the "Zapisz EEPROM..." button. The appearance of the window in the next drawing.

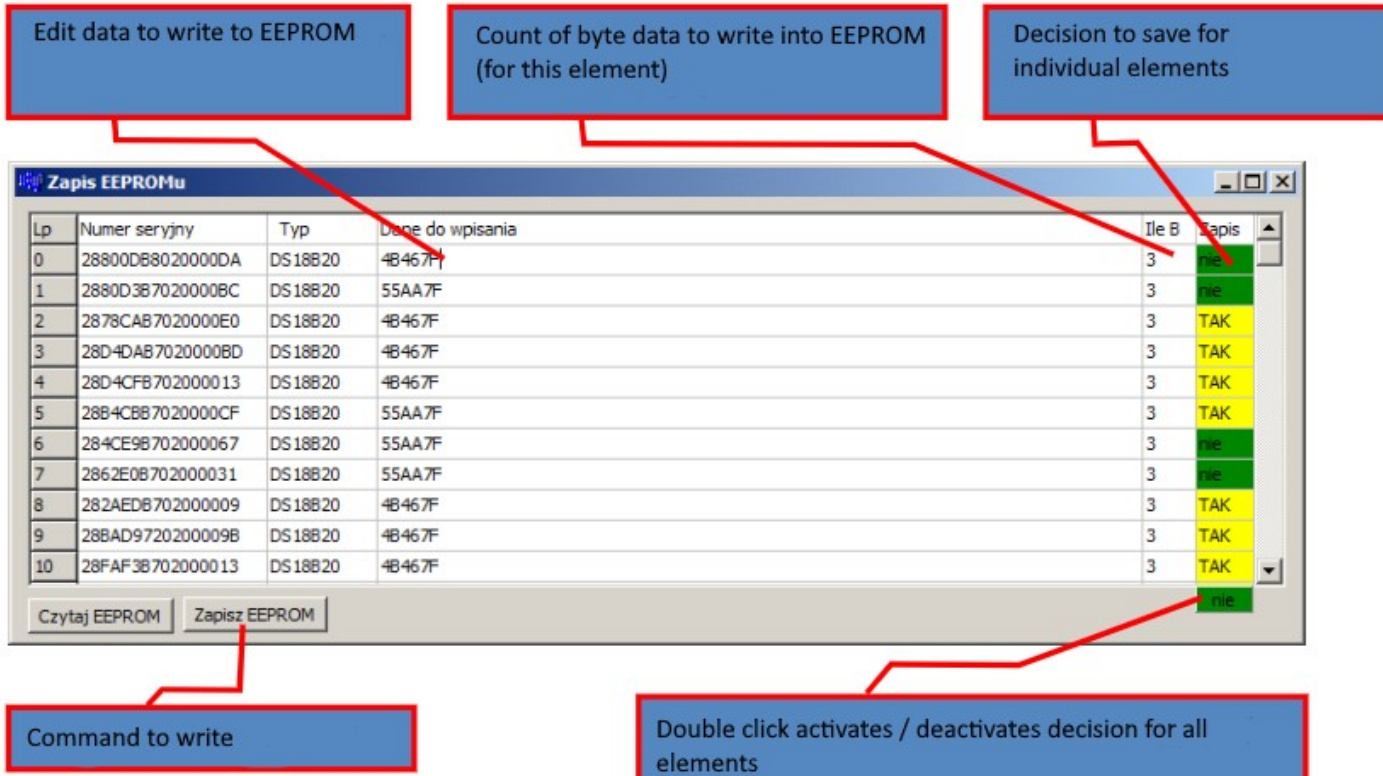

After editing the data to be entered for each sensor, press the "Zapisz EEPROM" (save eeprom) button. Pressing the button will transfer data to the WIRE-CHIP module and save data to individual elements. If you do not want to enter data for a given item, you must select "no" in the save decision field. After reading the contents of the sensors' EEPROM memory, the configuration program initially decides whether a given sensor can be saved. If the EEPROM content could not be read from the sensor (communication error), the configuration program then suggests not to write data to this sensor (element).

#### **EEPROM memory saving table pop-up menu**

The figure below shows the pop-up menu for writing EEPROM memory

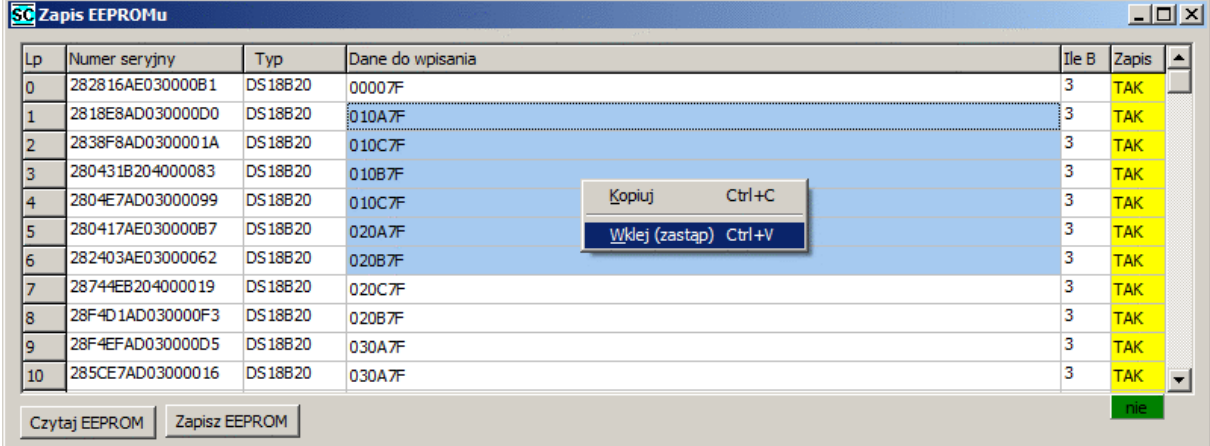

#### The menu allows:

- **•** copying the contents of selected fields;
	- o select cells in the table;
	- o select "Copy" in the context menu or select the keyboard shortcut "Ctrl+C";
	- $\circ$  the data is saved in the MS WINDOWS clipboard and can be used in another program (e.g. notebook, MS EXCEL, ...);
- **pasting replacing** data to be entered
	- select 1 or more cells from the column with the data you want to enter
		- the amount of data replaced will be:
			- if 1 table cell is selected, then the amount of data stored in the MS WINDOWS clipboard will be replaced;
			- if more than 1 table cell is selected, then the amount of data selected will be replaced, unless a smaller amount of data is stored in the clipboard, then the same number of sensors will be inserted as in the clipboard.
		- $\circ$  if the clipboard contains data to be written to sensors (e.g. copied from MS EXCEL), select "Paste (replace)" from the context menu (or keyboard shortcut "Ctrl+V");

# **Monitoring the current operation of the module**

To check the currently measured temperatures, select the "Monitor" checkbox. Then the "Read" column will display the current values read from the elements (sensors). Monitoring continues until further notice (interruption of operations or unchecking the checkbox).

# **Reading measurement values from the module**

# **MODBUS RTU register map**

The WIRE-CHIP module provides registers in the following ranges:

- **0..2047**  of which registers 0..63 contain information about measured temperatures. The remaining registers in this range are free to use.
- **≥ 65000** registers in this range are reserved for module configuration. Writing to registers in this range may cause incorrect operation of the module - do not write data to these registers yourself.

# **Interpretation of data read from registers**

Temperature measurement values are read from registers 0..63 by the MODBUS RTU protocol through any of the serial ports.

The value from the register divided by 100 corresponds to the temperature in degrees Celsius (for temperature sensors).

Examples of values read from registers:

- For temperature measurements (e.g. DS18B20) and for analog inputs (DS2438)
	- $\circ$  2245 = 22.45 °C:
	- $\circ$  12500 = 125°C;
	- $\circ$  -20000 = -200°C error value (sensor is installed, but communication failed);

 For digital inputs/outputs (DS2413 and DS2408) – below (in the subsection "Supporting various elements with a 1-wire bus").

# **Support for various components with 1-wire bus**

- Temperature sensors **DS18B20**, DS18S20, DS1820
	- o The temperature is read cyclically and placed in the register with the number corresponding to the element number (0..63);
	- o Read/write EEPROM memory contents;
- **DS2438 voltage converter**
	- $\circ$  The temperature is read cyclically as for temperature sensors (above);
	- o Using the cyclically called DS2438\_CONVIV macro instruction (DS\_ALL event) measurements of the voltages connected to the inputs of the system are performed, the values are saved in the registers indicated in the macro:
		- Voltage connected to Vad (pin.4) in the range 0..10V
		- Supply voltage Vcc (pin.5) (range 0..10V);
		- Voltage on the current measurement differential inputs (pin.2 V+ and pin.3 V-) in the range -250mV .. +250mV
	- o Converting voltage values to other quantities:
		- Relative humidity using the RH\_HIH5031 macroinstruction (the CHIP-2438- MICRO-RH module uses the HIH5031 humidity sensor)
		- **PT100, PT1000, sunlight, and others using the "linear" macro (MATH** group);
- Digital input/output systems
	- o **DS2413** 2 inputs/outputs;
		- The status of the inputs and the status of the outputs are updated cyclically (together with the temperature reading);
		- **The register number corresponding to the number among the 1-wire** elements is intended to operate DS2413;
		- **Meaning of register bits:** 
			- b15 communication error (1=error, 0=communication ok);
			- $\bullet$  b8, b9 bits written to digital outputs (o0 and o1);
			- b1, b3 reading the status of digital outputs (o0 and o1);
			- $\bullet$  b0, b2 reading the status of digital inputs (i0 i i1):
			- remaining bits irrelevant;
	- o **DS2408** 8 inputs/outputs
		- The status of the inputs and special bits is read cyclically (together with the temperature reading). (AL, PORL, VCC\_stat);
		- The register number corresponding to the number among the 1-wire elements is intended to operate DS2413;
		- **Meaning of register bits:** 
			- b15 communication error (1=error, 0=communication ok);
			- $b10 \text{VCC}$  stat DS2408 power status (1=VCC, 0=no VCC);
			- b9 PORL system shutdown detected (Power On Reset Latch);
			- $\bullet$  b8 AL any Activity Latch bit is 1;
			- $\bullet$  b0..b7 any Activity Latch bit is 1; (i0..i7);
			- remaining bits irrelevant;
		- the output state is saved cyclically by the DS2408\_WR macroinstruction
			- bits b0…b7 of the register with data are transferred to the digital outputs;
			- remaining bits irrelevant;

 reading the Activity Latch register is performed by the DS2408\_AL macroinstruction;

# **MAKROINSTRUCTIONS**

The WIRE-CHIP module can perform other activities in addition to temperature measurement. Other module activities are grouped according to function:

- **DIG\_IO** digital input/output support (optional equipment);
- **MATH** mathematical functions;
- **LOGIC** logical functions (binary);
- **MEMORY** memory operations;
- **JUMPS** program flow control;
- **SPECIAL** special conversion, complex analysis of measurement results;
- **• SERIAL** communication via COM ports (serial);
- **1-WIRE** communication via 1-wire;
- **HTTP**  generating visual elements for the website

# **Resources**

WIRE-CHIP h4.1 has the following resources at its disposal, which it can use via macro instructions:

- 2048 16-bit registers treated as numbers or bits
- 5 inputs/outputs optional equipment
- Port 1-wire
- Port RS-485
- Port RS-232 optional equipment

# **Events**

The module executes macro instructions when a specific event occurs. The following events are currently defined for which macros are executed when:

- **RESET** macros defined in this group are executed after each module reset;
	- o Useful when you need to initialize a resource (register value, bit value, serial port operating mode, etc.)
- **LOOP** macros within the event are executed cyclically (when no other activities are performed);
- **DS\_ALL** generated after each reading of all temperatures from all temperature sensors connected to the 1-wire bus;
	- $\frac{d}{64}$ o Can be used to take readings from elements other than temperature sensors e.g. reading values measured by an analog-to-digital converter (ADC) type DS2438;

↷

www

**HTTP** – generated after receiving a page transfer request from a web browser.

# **Macro instruction configuration**

To configure macro instructions, select the "macro" tab in the wire-configurator program. The main program window will show defined variables and constants that can be used in macros. The program will also open a separate macro instruction configuration window. In this window, you can select the event (on the left side of the window) for which macros will be configured (table in the middle of the window). The table on the right side of the window allows you to select a macro to add to the currently edited event.

Below is a view of the macroinstruction configuration window

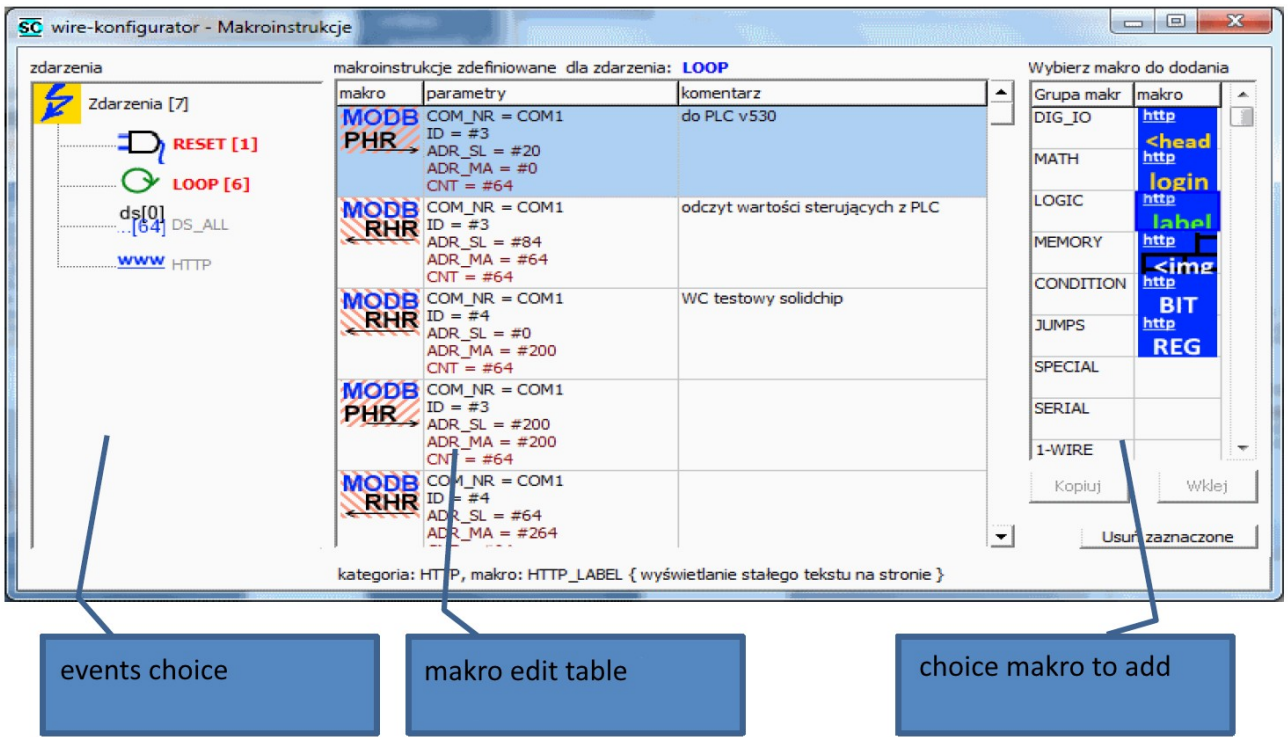

The programmer can enter parameters when adding a macro - a window with parameters will be opened automatically. The parameters can be changed later - after double-clicking on the selected macro, a window with parameters will open.

# *Adding macro instructions to the selected event*

- click on a macro group (table on the right) - available macros from a given group will be shown;

- click the macro to add (select the macro to be added for the event being edited);

- click in the macro editing table to indicate the row before which the macro should be added to the event;

# *Editing macroinstruction parameters*

Macros are configured using parameters. After adding a macro to the event, or after double-clicking a macro defined in the event, a window with parameters will open.

Below is the appearance of the macroinstruction parameters window:

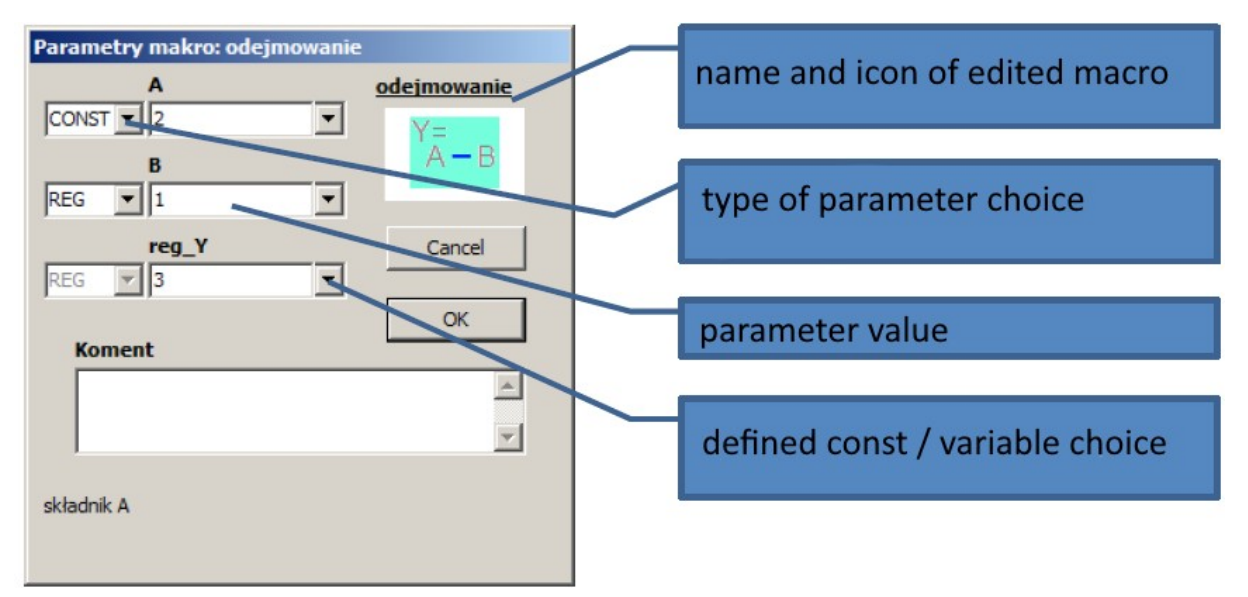

# *Types of macroinstruction parameters*

Depending on the type of macroinstructions, they may need different types of configuration parameters. For some parameters you can select one of the available types. Available parameter types:

- **REG** 16-bit register with sign indication of the register number from which data is to be downloaded (to which data is to be sent);
- value range of register number 0..2047;
- **CONST** constant integer; if a CONST type parameter is selected instead of REG, the value of the parameter to be processed is not taken from the indicated register, but entered permanently; CONST appears only as an input parameter to a macroinstruction;
- value range: -32768 … + 32767;
- **BIT** means the value of one of the bits of the indicated 16-bit register; to define BIT, enter the register number, dot, and bit number (REG.bit) in the parameter edit field; e.g. "8.0" means bit no. 0 from register 8; value range: 0.0 .. 2047.15;
- **LABEL** jump destination this is a text with a maximum length of 10 characters, containing letters and numbers, or a dot cannot begin with a digit; each jump destination must have a unique name;
- **IN** digital input number; used by functions from the DIG\_IO group;
- value range: depending on the module, e.g. 0..4
- **OUT** digital output number; used by functions from the DIG\_IO group;
- value range: depending on the module, e.g. 0..4
- NR DS number of the element installed on the 1-wire bus; a parameter of this type can be used by macros from the 1-WIRE group; value range: 0..63;
- **TEXT**  text field with a maximum length of 50 characters;
- **IP** IP address:

# **Description of individual macroinstructions**

Please use the macro instructions described in the documentation. If your configuration software provides other macro instructions that are not described in this documentation, please contact us for support.

# *Macros from the DIG\_IO group – digital input s/ outputs (optional equipment)*

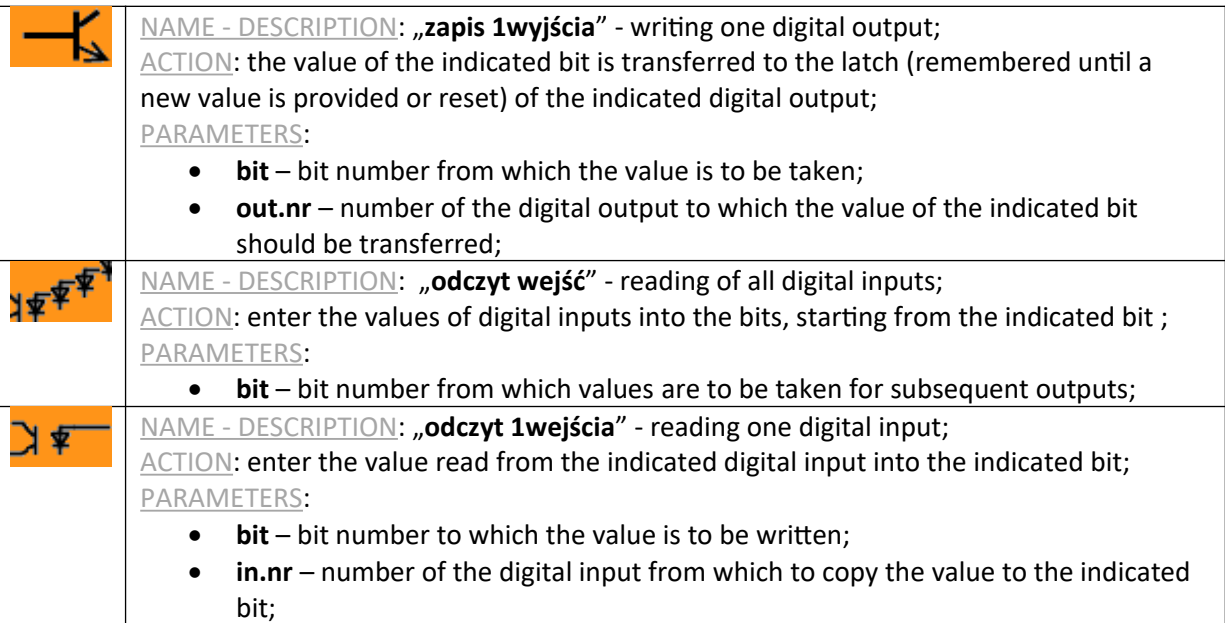

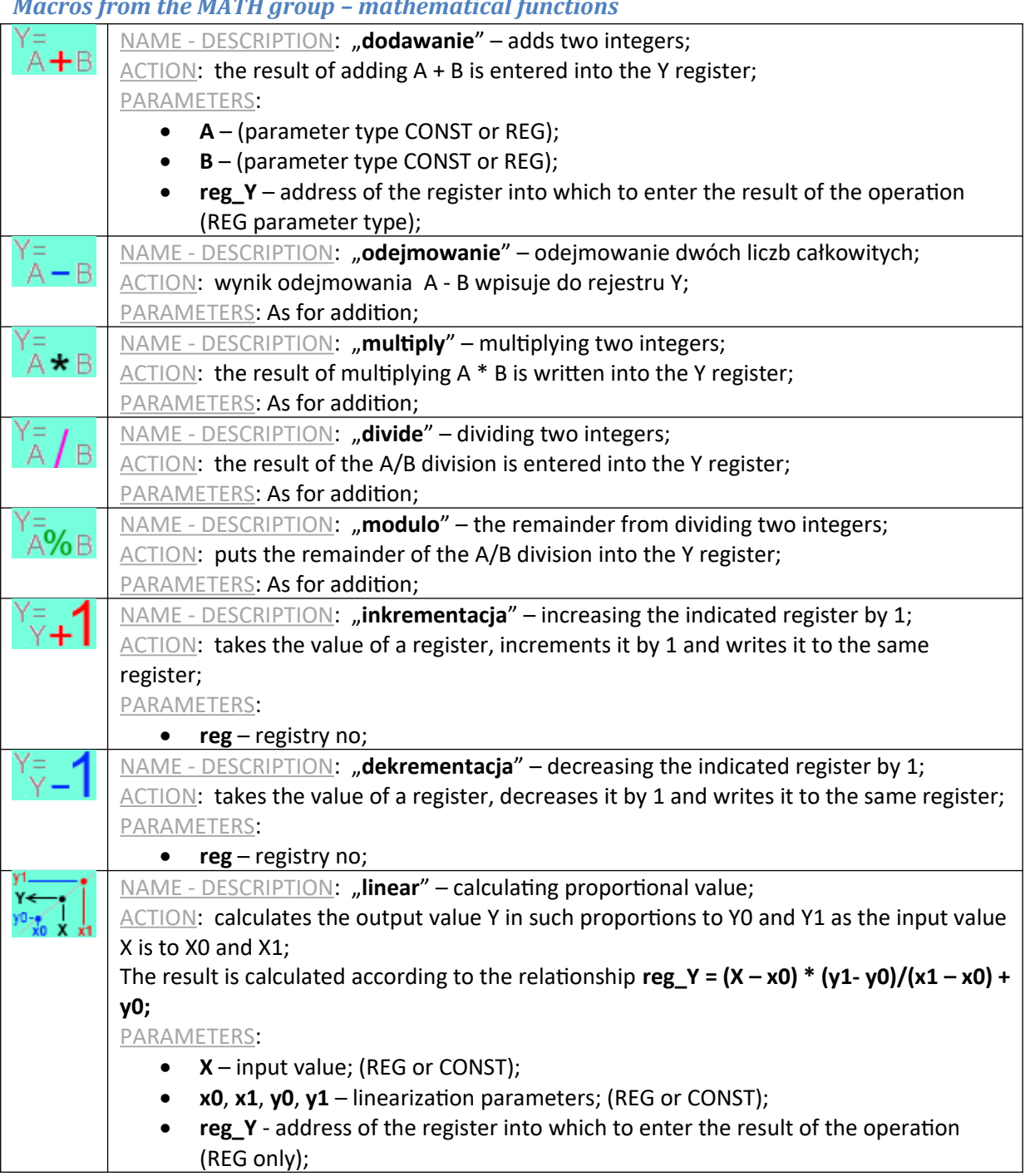

# *Macros from the MATH group – mathematical functions*

# *LOGIC macros – logical functions*

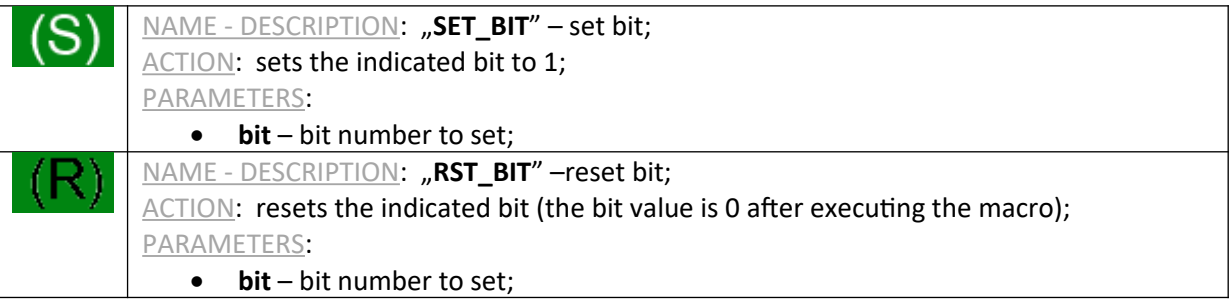

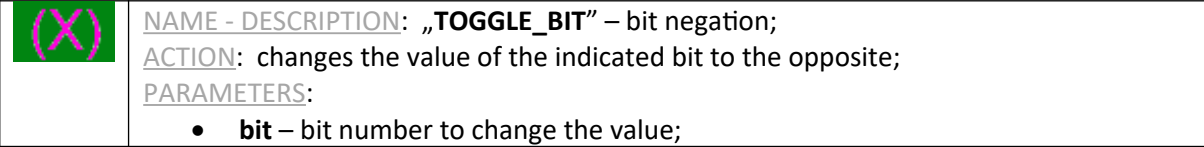

# *Macros from the MEMORY group - memory operations*

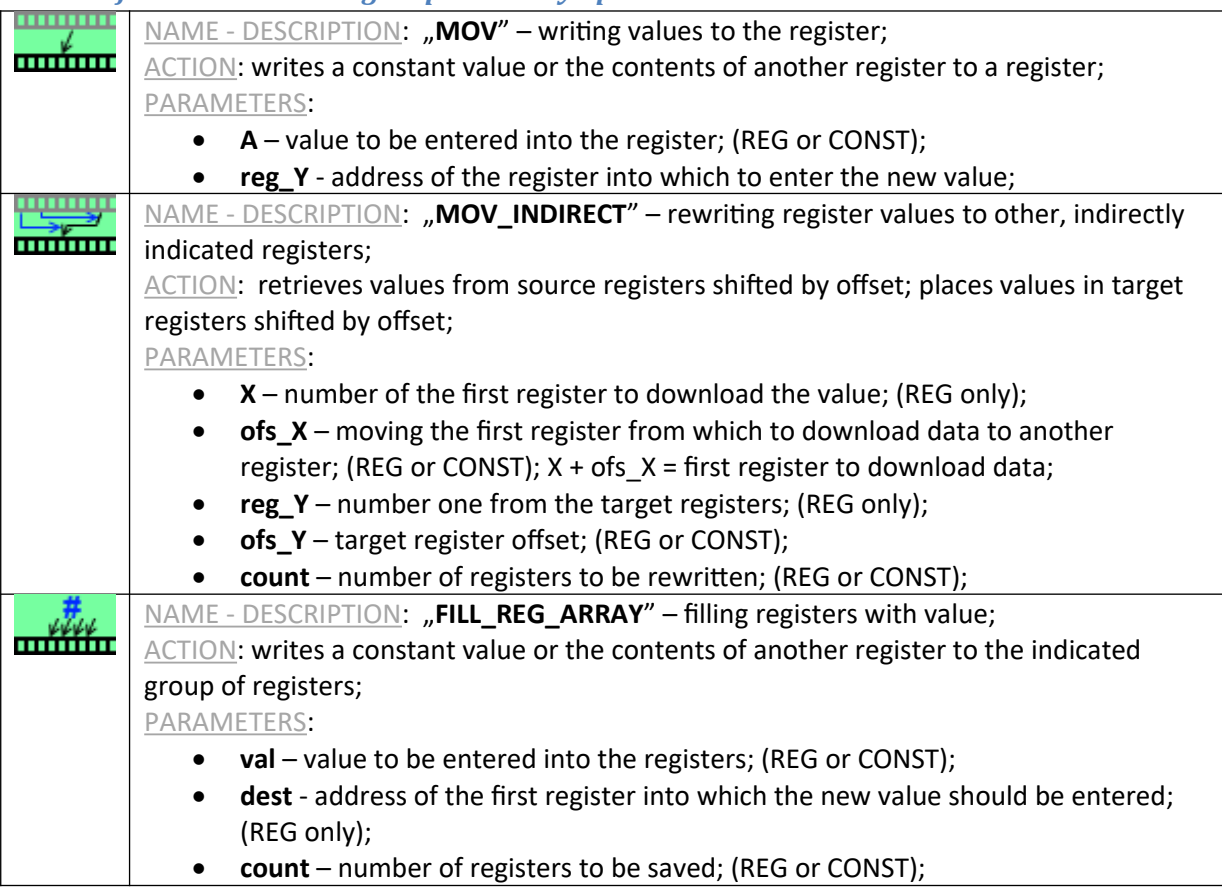

# *Macros from the CONDITION group – checking conditions*

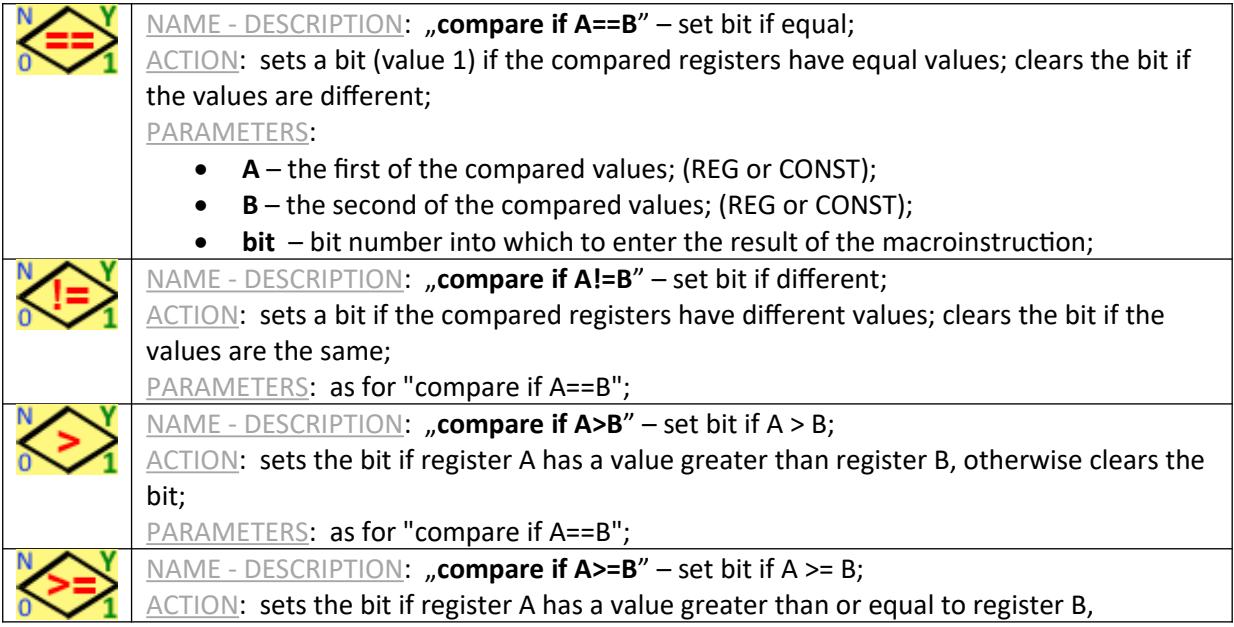

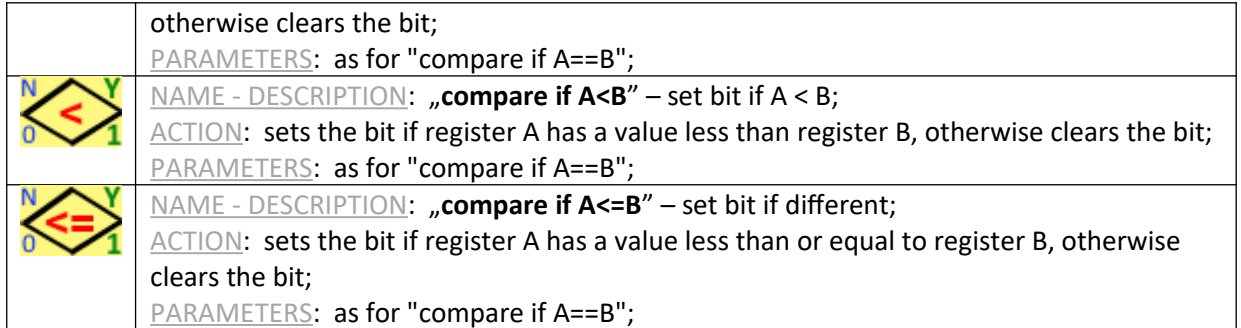

# *Macros from the JUMPS group - program flow control*

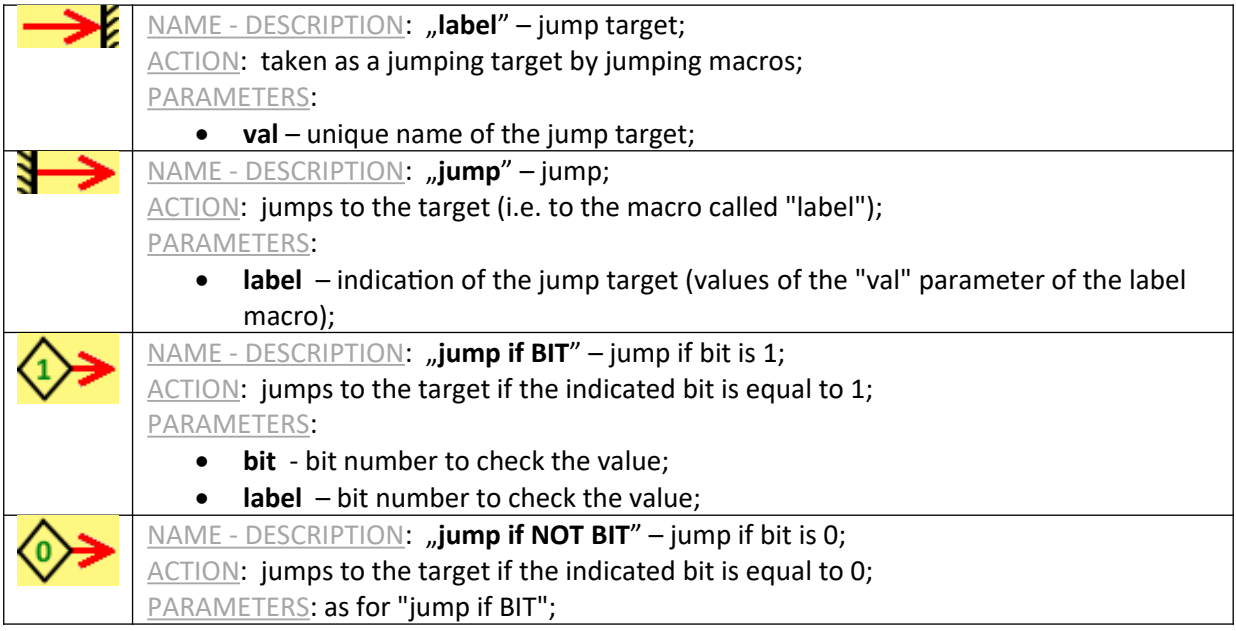

# *Macros from the SPECIAL group - special - conversion, complex analysis of measurement results*

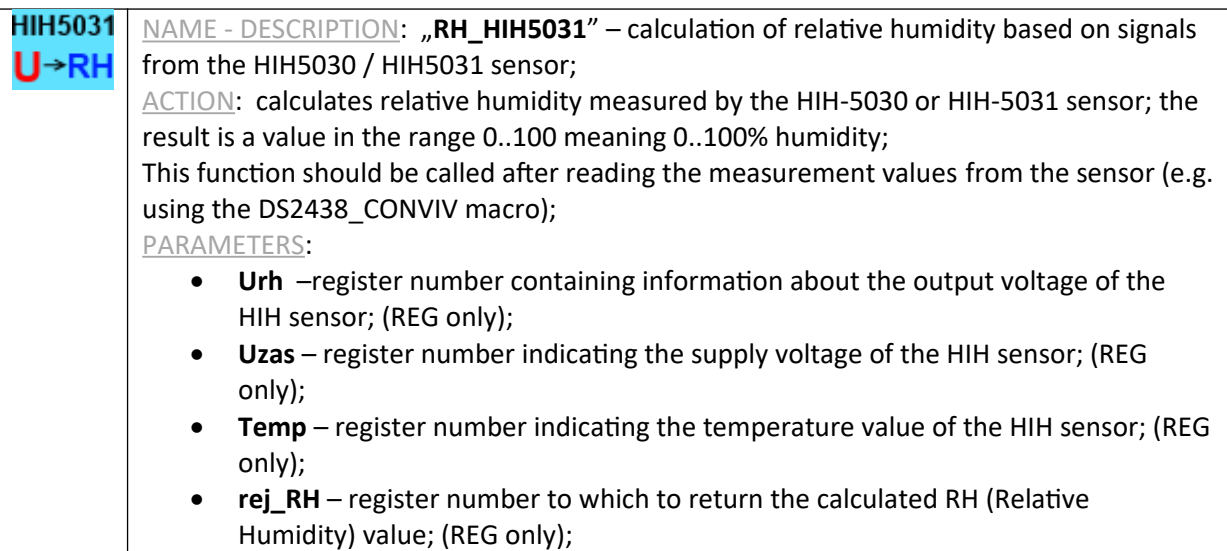

# *Macros from the SERIAL group - communication via COM ports (serial)*

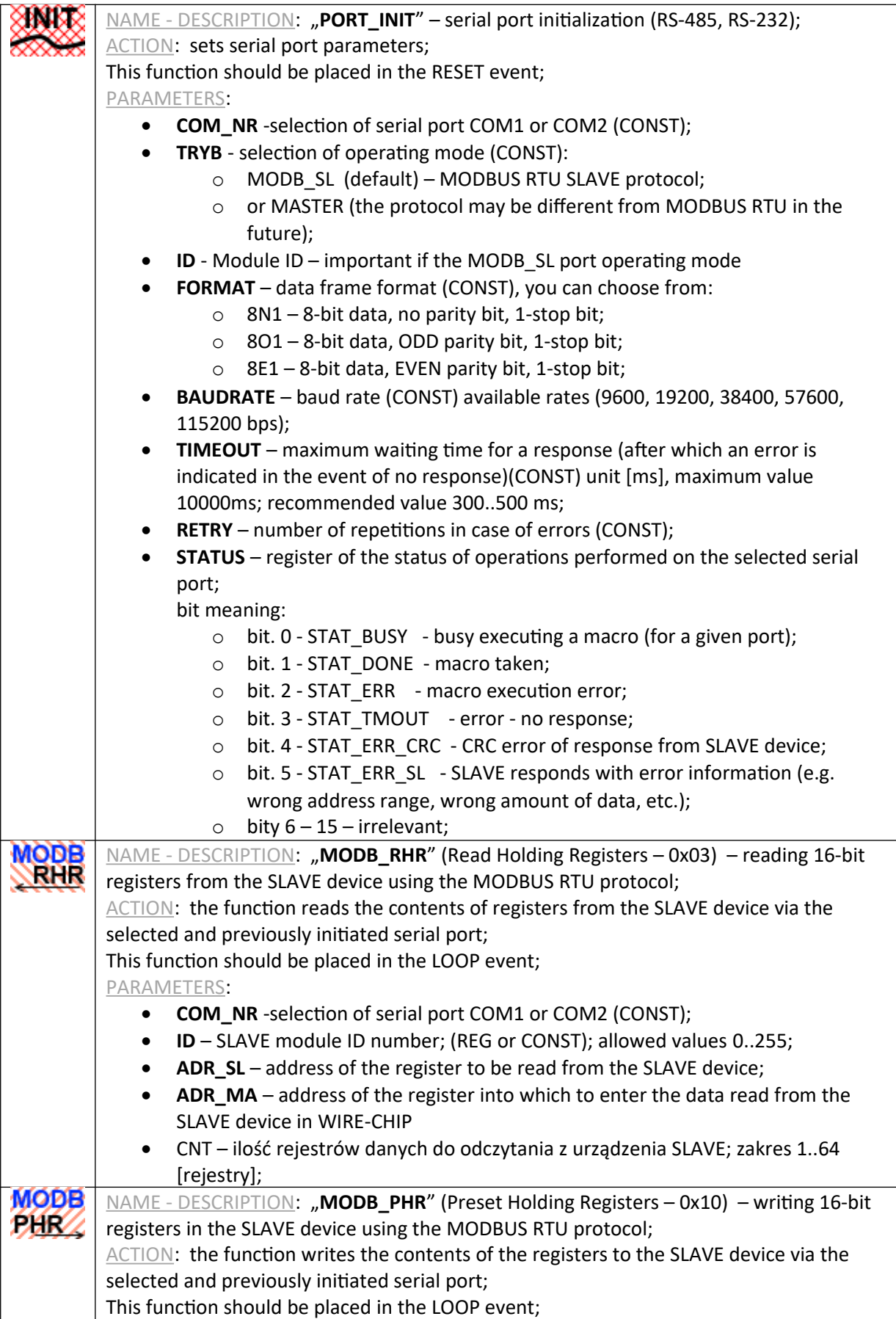

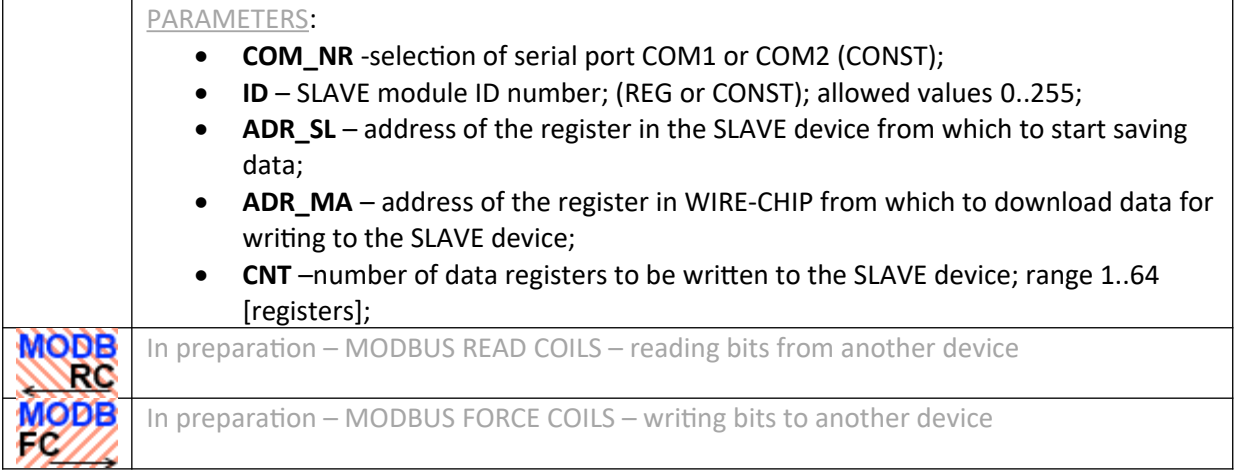

# *Macros from the 1-WIRE group - communication via 1-wire*

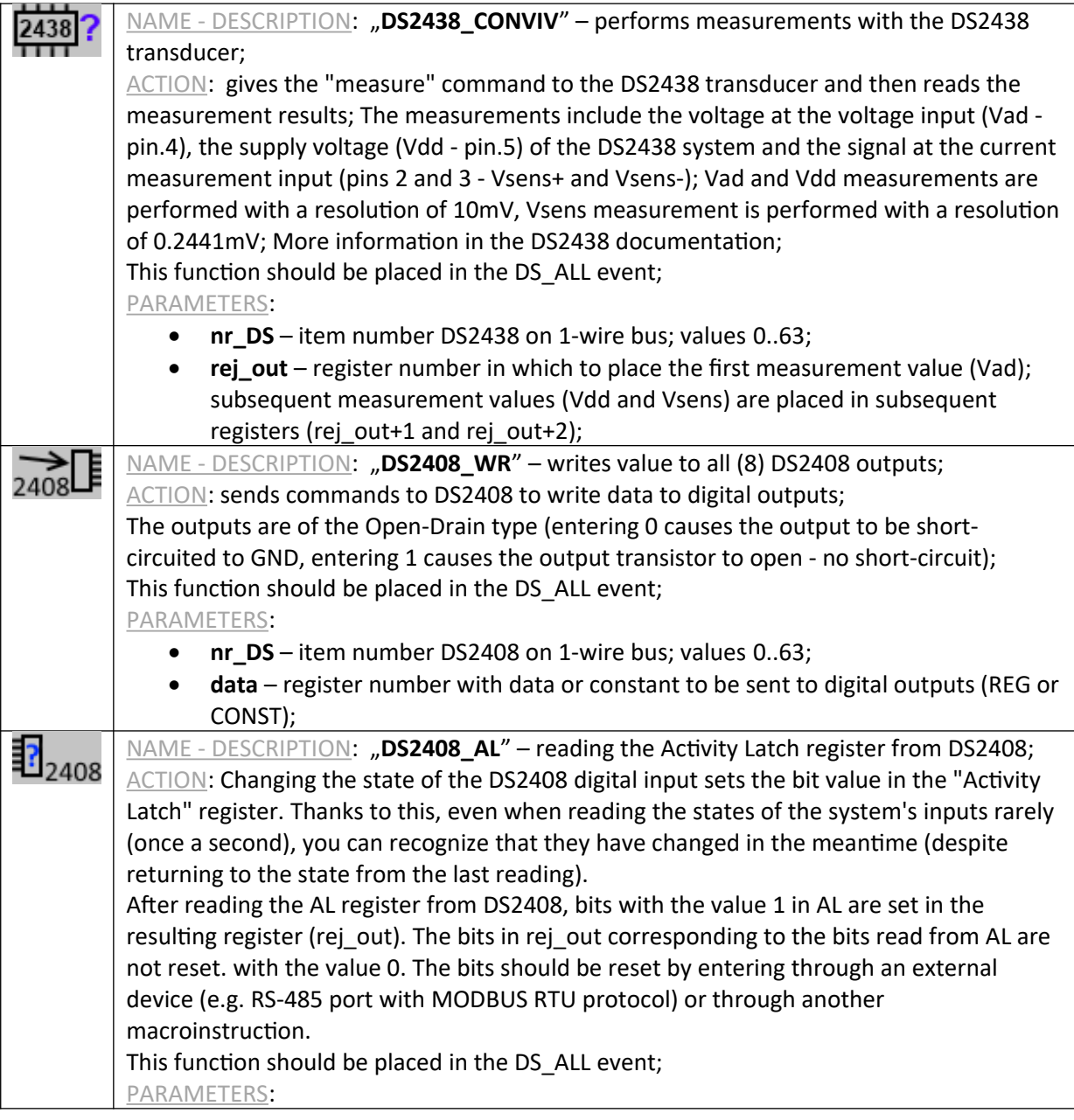

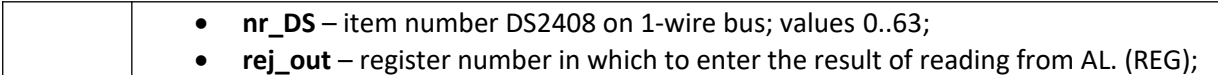

#### *Macros from the ETHERNET group - communication via a computer network*

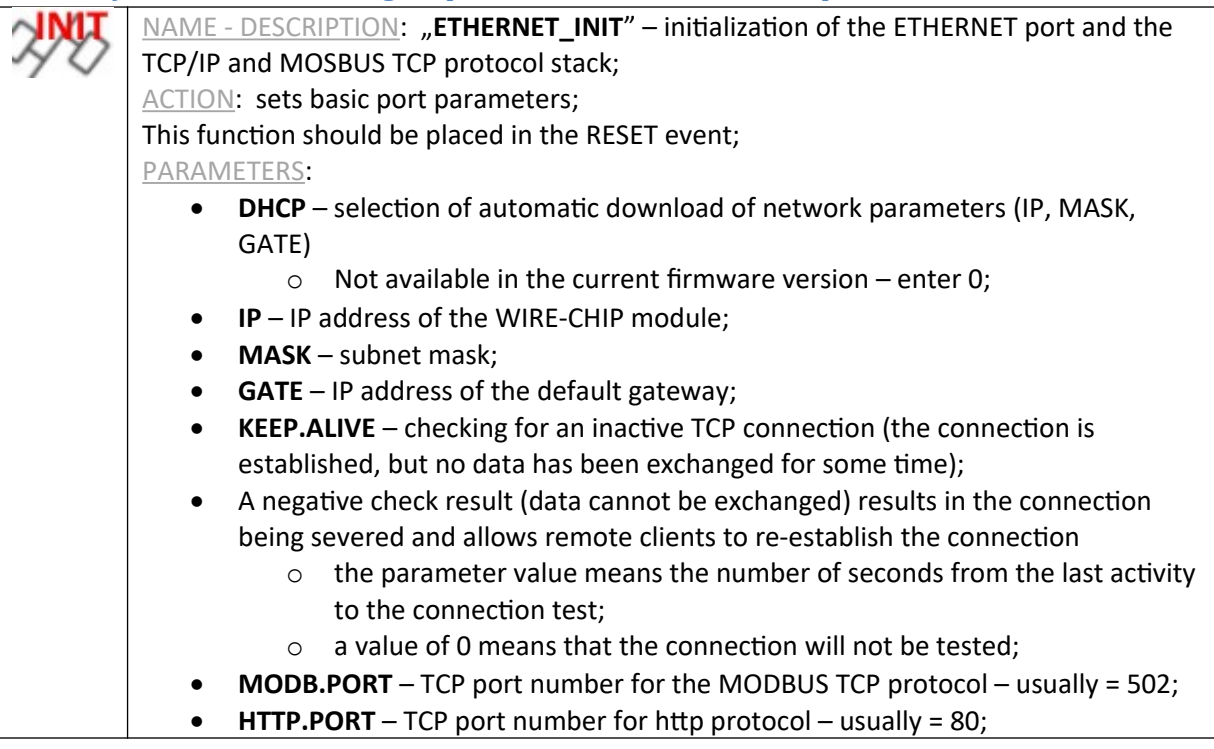

# *Macros from the HTTP group - generating a website - mini WEB SERVER*

HTTP macros should only be placed in the HTTP event. The website reloads automatically every 120s.

Only 1 user can be logged in to the website at a time (several people can view the website).

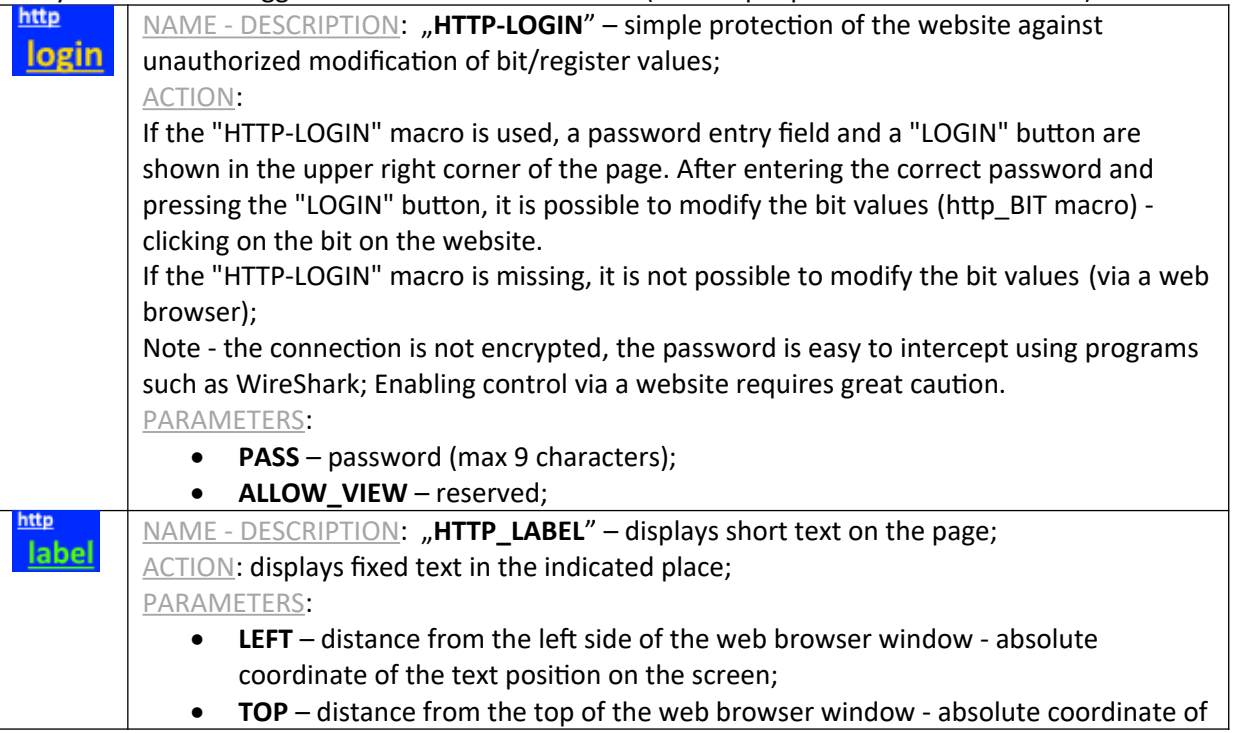

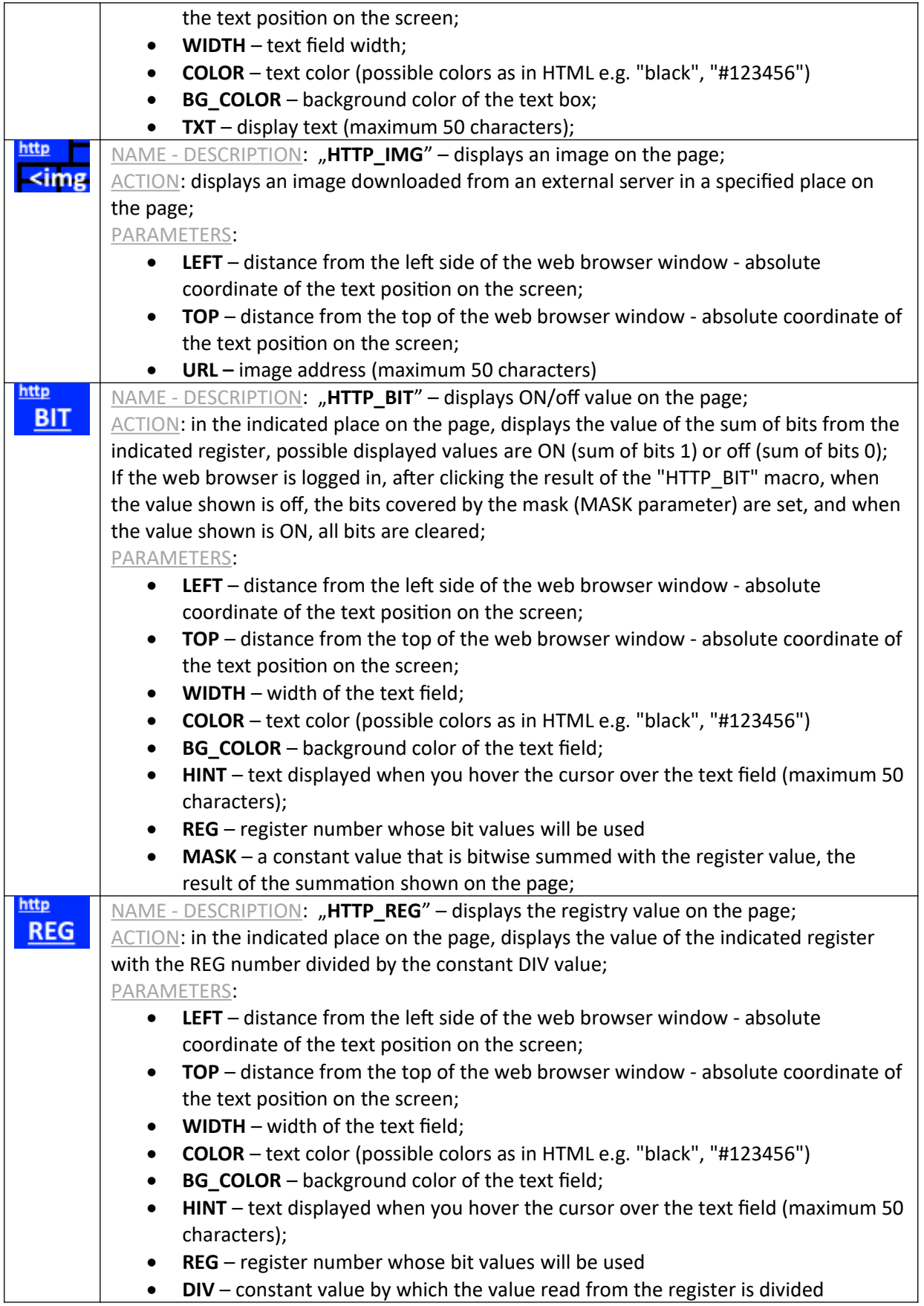

#### **Examples of using macro instructions**

#### *Configuring the module as a MODBUS TCP / RTU converter*

The figure below shows an example configuration of the WIRE-CHIP module with an Ethernet port the first macroinstruction, and after adding the second macroinstruction "PORT\_INIT", the module becomes a MODBUS TCP / RTU converter.

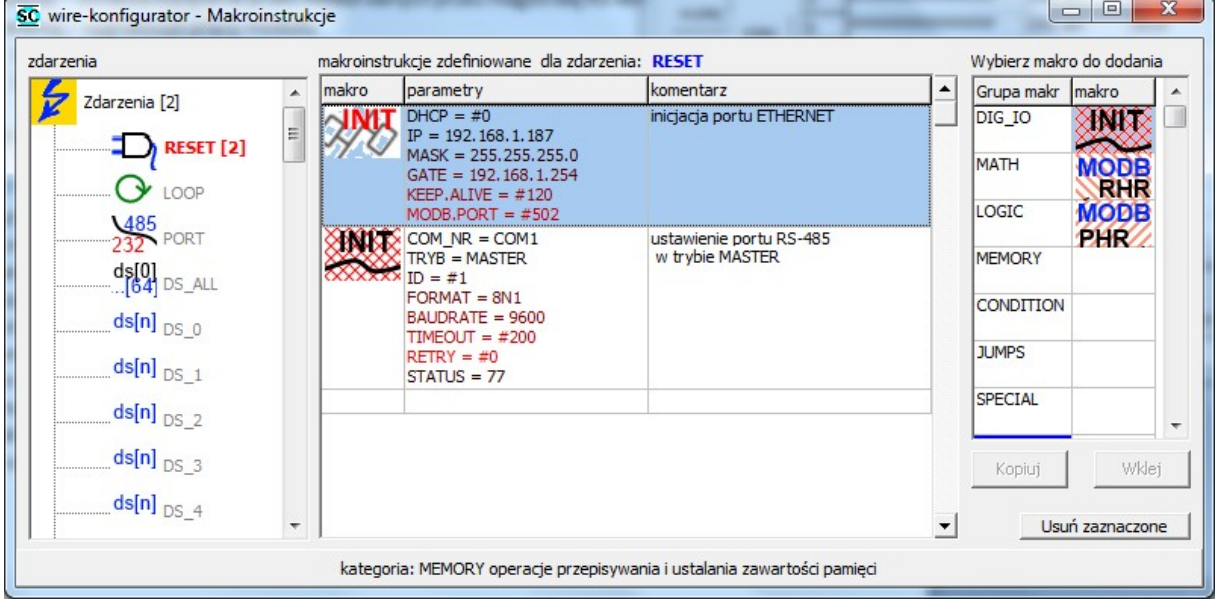

# **Signaling**

The module has the following LEDs to indicate the device status (in order - from top):

- **USB** (yellow) lighting indicates that the module is connected to the computer;
- **ERR** (red)
	- o indicates a problem with the execution of macro instructions or
	- o firmware error while bootloader is active
- **ERRW** (red) indicates a problem with the 1-wire bus;
- **WIRE** (green) means the implementation of communication on a 1-wire bus;
- **485** (green) means the module sends data via the RS-485 bus
- **RUN** (green) signals module operation
	- o 1 Hz firmware program operation (normal operation)
	- $\circ$  3 Hz bootloader work

All diodes are turned on after powering up (restarting) the module for 1 second.

# **Module firmware upgrade**

This function may be useful if a newer version of the module's built-in software has been created (e.g. a new, necessary functionality has been added). If you downloaded the latest version of the configuration software, which is newer than the firmware file contained in the module, then the software will report an incompatibility. Also in this case, it is suggested to replace the module firmware file.

To replace the software, go to the "firmware" tab. Select the appropriate firmware file by pressing the button. Make sure the module is connected to the computer and the communication settings are correct. Press the "Upgrade firmware" button. A progress bar will inform you about the current status of the software upload.

Below is the appearance of the wire-konfigurator program window after uploading the firmware file.

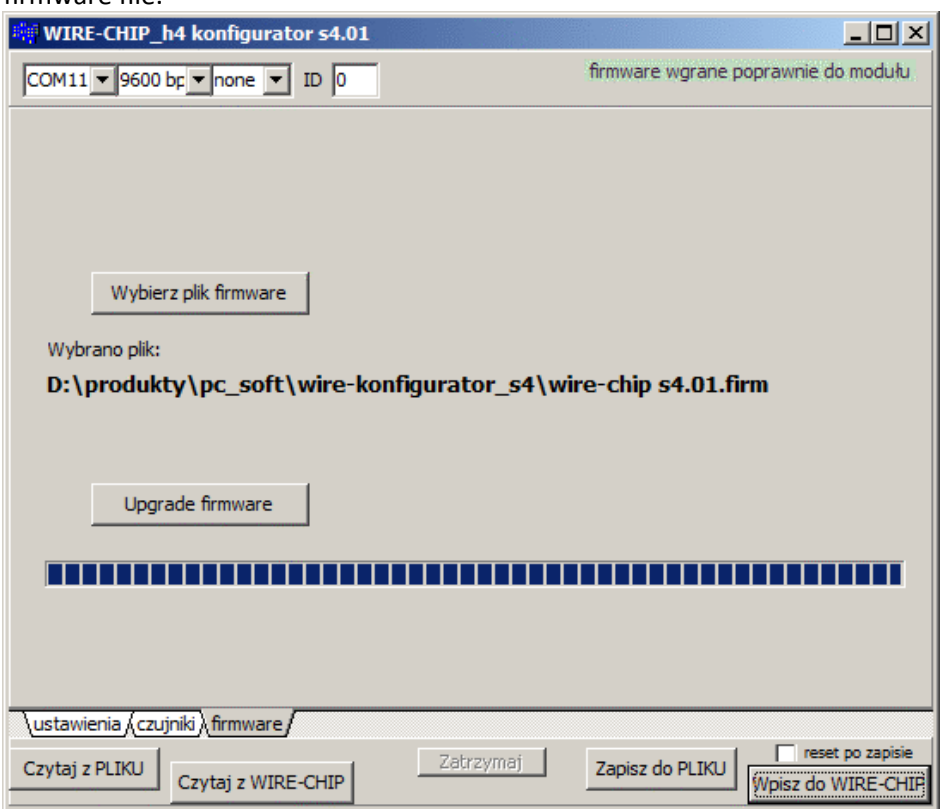

Below is the appearance of the window informing about the incompatibility of the module firmware version with the version of the wire-konfigurator configuration program:

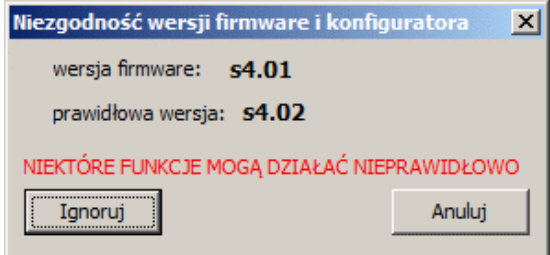

# **Terms of warranty**

- 1. The equipment is covered by a one-year warranty from the date of sale;
- 2. Warranty repairs are carried out only at the SolidChip headquarters;
- 3. The equipment for repair is delivered at the customer's expense, and after repair it is returned at SolidChip's expense;
- 4. We do not bear the costs of dismantling and reassembling equipment in the facility (these costs are the responsibility of the client);
- 5. When sending the equipment to the service center, please include a detailed description of the damage. Failure to provide a detailed description of the damage may result in an extension of the repair time. We reserve the right to charge a fee of 20% of the price of a new device if the equipment is sent to the service center without a detailed description of the damage;
- 6. Warranty repairs are usually completed within 2 weeks. If it is not possible to complete the repair within this time, the customer is informed about the estimated repair time;
- 7. The warranty does not cover mechanical damage or damage resulting from improper use, in particular damage resulting from exceeding the permissible ranges of input signals;
- 8. The customer is asked to contact us by phone before the equipment is delivered for repair (it may be possible to provide telephone assistance);
- 9. The cost of post-warranty repair includes the service fee (25% of the price of the new device), the cost of spare parts and shipping costs. If the total costs exceed 50% of the price of the new device, the customer is informed about this fact;
- 10. In the case of "out of warranty" equipment if the customer provided a description of the damage, the device inspection is free of charge. The customer is informed about the profitability of the repair and decides whether to perform a post-warranty repair or not. Shipping of equipment at the customer's expense;
- 11. SolidChip makes every effort to ensure high quality of the equipment offered. We are not responsible for losses or lack of profits resulting from equipment malfunction or inappropriate use of the devices provided by us;
- 12. The equipment may not be used for applications that depend on human life (e.g. medical).

# **Producent**

SolidChip Ul. Olszowa 4, Niedziałka Druga, 05-300 Mińsk Mazowiecki, POLAND [www.solidchip.eu](http://www.solidchip.eu/) biuro@solidchip.eu